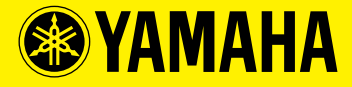

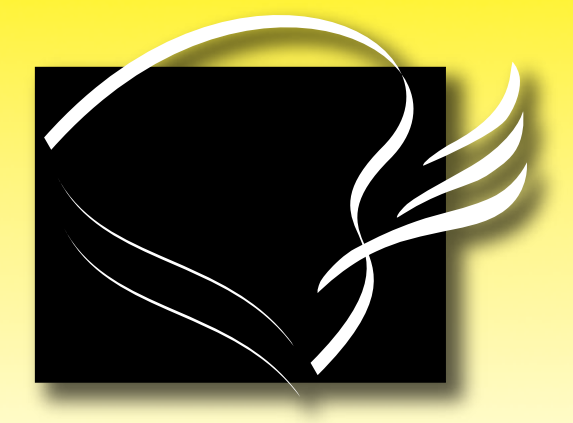

# disklavier Mark III Series

**Full-Function Models** Modèles toutes fonctions Modelle mit allen Funktionen

## $(B)$

**Advanced Operation Manual** Manuel avancé Handbuch "Fortgeschrittene Bedienung"

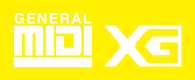

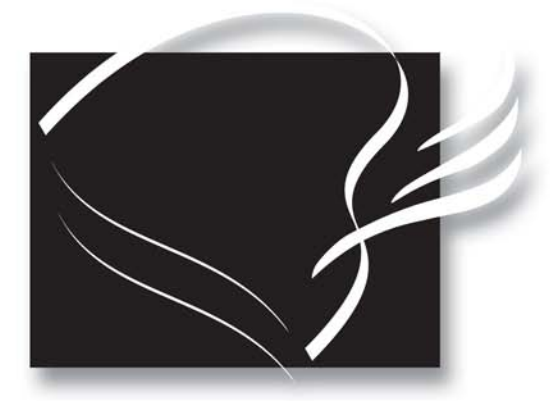

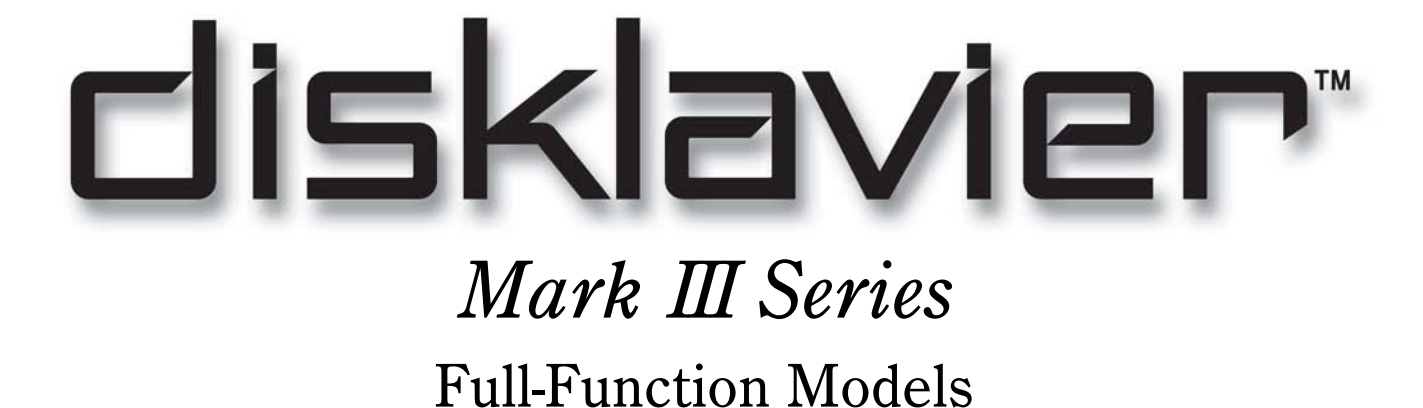

(B) Advanced Operation Manual

## **Table of Contents**

#### **Advanced Playback**

#### **Chapter 1 Storing & Managing Songs on Disks**

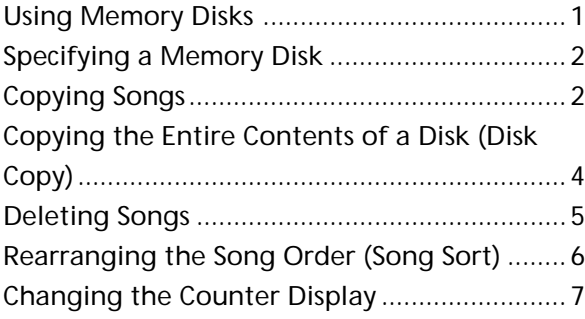

#### **Chapter 2 Chain Play — Playing Back Memory Disks in a Group** Registering a Group.......................................... 9 Chain-Playing Disks in a Group ...................... 10 Canceling Group Functions ............................ 11

#### **Chapter 3 Timer Play**

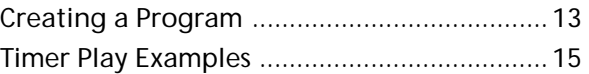

#### **Recording**

#### **Chapter 4 Formatting & Titling Disks**

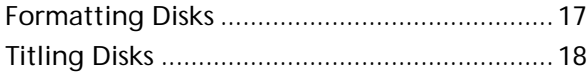

#### **Chapter 5 Basic Recording**

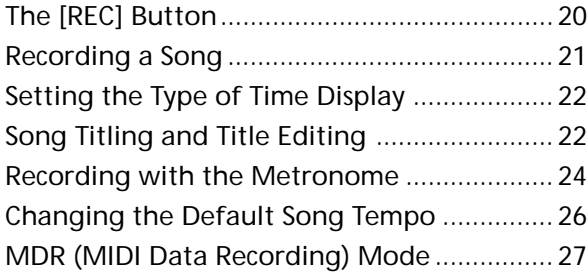

#### **Chapter 6 Recording L/R Songs**

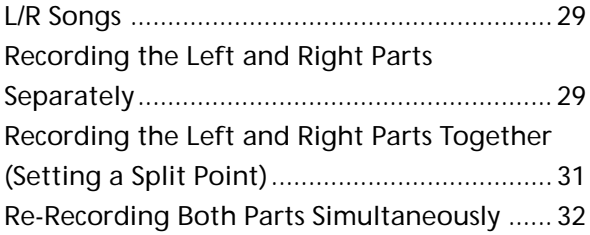

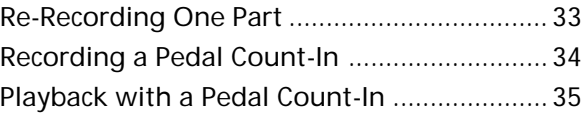

#### **Chapter 7 Recording Ensemble Songs**

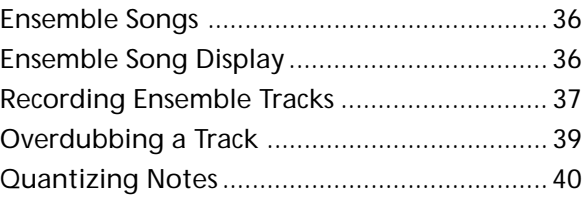

#### **Chapter 8 Editing Tracks**

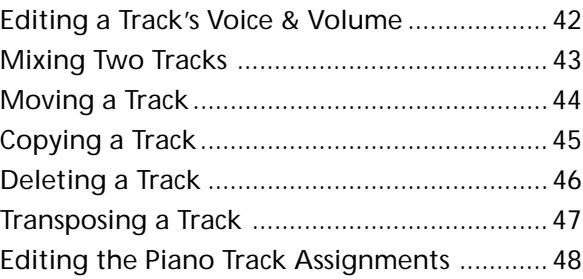

#### **Advanced Operations**

#### **Chapter 9 Song and Disk Formats and Compatibility**

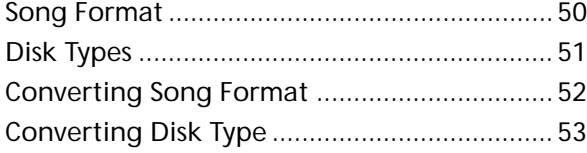

#### **Chapter 10 The Disklavier & MIDI**

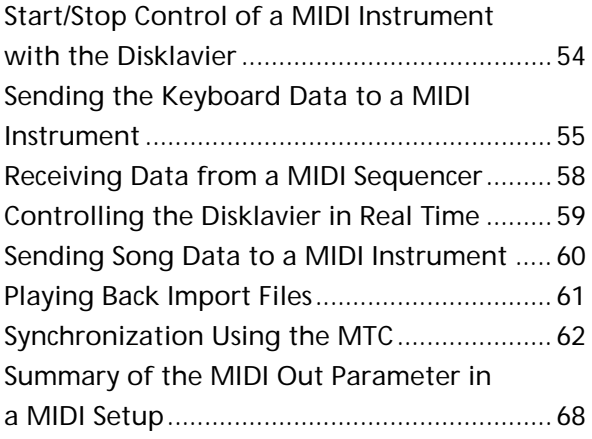

#### **Chapter 11 The Disklavier & Personal Computers**

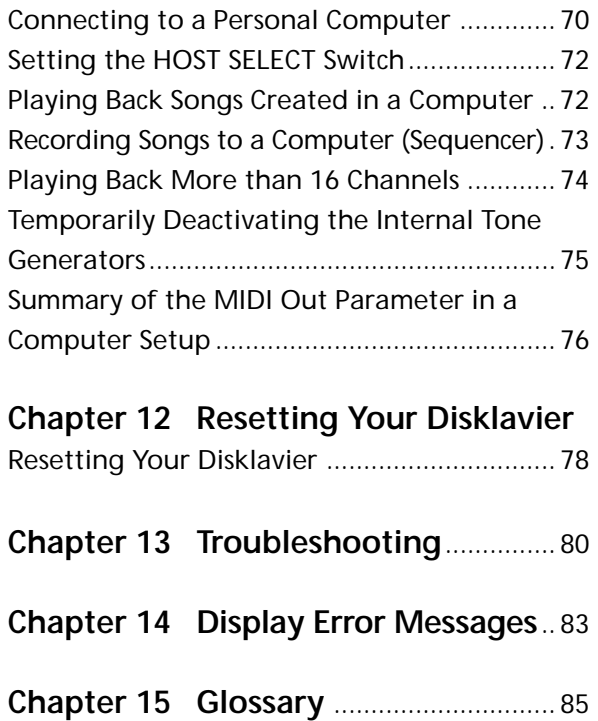

**Chapter 16 Specifications** .................... 89

#### **Appendix**

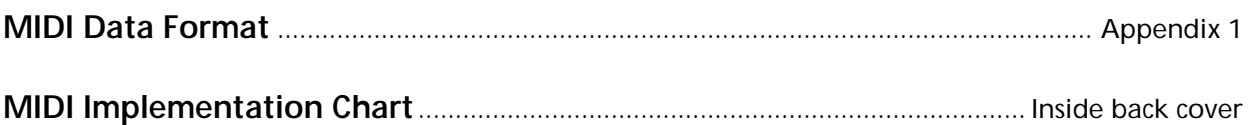

## **Chapter 1 Storing and Managing Songs on Disks**

You can use the Disklavier's internal Memory Disks to store songs.

Memory Disks are ideal for storing many songs, especially when you want to program your Disklavier to automatically play back many songs with the Chain Play or Timer Play features. ☛ See Chapter 2 "Chain Play — Playing Back Memory Disks in a Group" and Chapter 3 "Timer Play" for details.

The first section of this chapter describes Memory Disks and how to specify a disk. The following sections describe how to copy songs and other file management utilities.

☛ To record songs to the Memory Disk, see Chapter 5 "Basic Recording".

## **Using Memory Disks**

Memory Disks use the Disklavier flash memory to record and play back songs. Each Memory Disk has a memory capacity of approximately 1MB.

Since Memory Disks have a total of 16 Mbytes of memory, you can copy to the Memory Disks PianoSoft songs or your favorite recordings, or record your own songs to create your own library of Disklavier songs.

The Memory Disks are formatted in the SMF (Standard MIDI File) disk format, giving you the most versatility, as both SMF and E-SEQ songs can be recorded to the Memory Disk. They can, however, be re-formatted as E-SEQ type disks. Similarly, re-formatted E-SEQ type Memory Disks can be formatted back to SMF type disks.

**Note:** When you reset the Disklavier, the entire content of Memory Disks will be deleted, and the Memory Disks will return to their initial factory settings (SMF format, sample song included). See Chapter 12 "Resetting Your Disklavier" for details.

You can also re-format Memory Disks when you want to erase all data in the disk or when you want to convert an SMF type disk to an E-SEQ type disk.

☛ See "Formatting Disks" on page 17.

## **Specifying a Memory Disk**

The procedure for specifying a Memory Disk is essentially the same as specifying the floppy disk or CD, as described in "Specifying a Disk" on page 20 in the *Basic Operation Manual.*

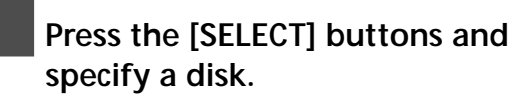

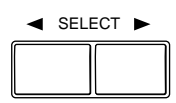

The DRIVE indicator toggles the floppy disk, CD, and Memory Disks 0 to 9 and A to F.

**Note:** "Fd" and "Cd" appear only when a floppy disk or CD is inserted in their respective drives.

The disk you specify also flashes in the bottom row of the display.

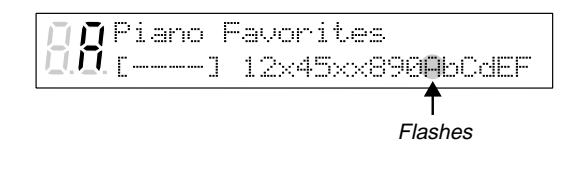

**Note:** "x" indicates Memory Disks that are unformatted or contain no songs.

## **Copying Songs**

You can copy songs stored on a disk to another one song at a time or all songs at once.

Songs stored on a floppy disk can be copied to the same floppy disk, to another floppy disk or to a Memory Disk.

Songs stored on a Memory Disk can be copied to another Memory Disk or to a floppy disk.

**Note:** Copy-protected songs, such as PianoSoft songs, cannot be copied to a floppy disk, but can be copied to a Memory Disk.

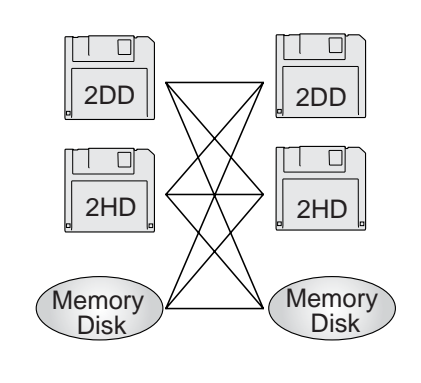

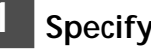

**1 Specify a disk.**

#### **2 Press [FUNC.].**

The FUNC. indicator lights and the Function menu appears.

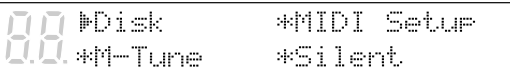

**3** With the  $\blacktriangleright$  cursor next to the Disk **option, press [ENTER].**

The Disk menu appears.

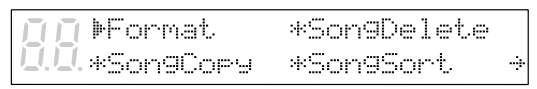

**Press**  $[\triangle]$  **to position the**  $\cong$  **cursor next to the Song Copy option, then press [ENTER].**

#### A display similar to the following appears.

[Song Cory]+Memory[1] ▶ 01 PIANO001.FIL KENT)

When the source disk is a floppy disk, the parameter next to the arrow shows "Memory  $[X]$ "; when the source disk is a Memory Disk, the parameter shows "Other Disk"

**5a TO COPY ALL SONGS Press [** $\leftarrow$ **] until the following display appears.**

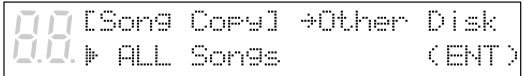

#### **Press [→] then use the [-/NO] and [+/YES] buttons to select the destination disk.**

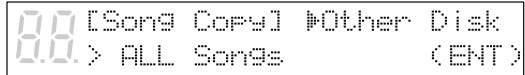

#### **5b TO COPY ONE SONG Use the [–/NO] and [+/YES] buttons to select the song you want to copy.**

**FUT ESong Cory I-Memory E11** LUL M 02 PIANO002.FIL KENT)

**Then press [** $\rightarrow$ **] and use the [-/NO] and [+/YES] buttons to select the destination disk: Same Disk, Memory [0] - [F], or Other Disk.**

#### **6 Press [ENTER].**

If the destination disk is Same Disk (for floppy disks only) or a Memory Disk, the following display appears.

**WRITING MINICOOOCICI** 

The song number indicator counts down from 99 and a bar graph on the display marks the progress. When the song number indicator reaches 00 and the squares on the bar graph are completely filled, the copy

process is complete.

If the destination disk is Other Disk, the following display appears.

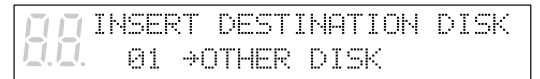

Insert a formatted floppy disk in the disk drive. Song copy begins.

**Note:** Make sure that the destination disk is formatted and its erasure protection tab is set to "unprotected." See "Formatting Disks" on page 17 and "Floppy Disk Accidental Erasure Protection" on page 18. If the destination disk has not been formatted in the Disklavier, the message "UNFORMATTED DISK" appears. In this case, cancel the song copy process and format the disk.

The copy process may take several seconds depending on the size of the song files. If the song files you want to copy are too large, if you are copying too many songs, or if the destination disk becomes full, the following display appears and song copy is canceled.

SONG FILE FULL PRESS ANY BUTTON

#### **7 When the copy process is complete, the following display appears.**

**Press any button to return to the normal display.**

COMPLETE PRESS ANY BUTTON

## **Copying the Entire Contents of a Disk (Disk Copy)**

You can copy the entire contents of a disk to another disk.

- **Note:** The contents of the destination disk will be erased.
- **Note:** You cannot copy a disk that contains copyprotected songs such as PianoSoft songs.

#### **1 Specify a disk.**

**Note:** If you are copying to a floppy disk, its erasure protection tab must be set to "unprotected". See "Floppy Disk Accidental Erasure Protection" on page 18.

#### **2 Press [FUNC.].**

The FUNC. indicator lights and the Function menu appears.

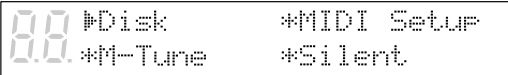

#### **3 With the** *C***ursor next to the Disk option, press [ENTER].**

The Disk menu appears.

**MFormat** \*SongDelete U. \*Son9Cory \*Son9Sort

**4 Press [→] until the**  $\frac{1}{2}$  cursor is next **to the Disk Copy option, then press [ENTER].**

A display similar to the following appears.

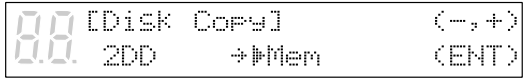

**5 Use the [–/NO] and [+/YES] buttons to select the destination disk.**

#### **6 Press [ENTER].**

Disk copy of the source disk begins. If the destination disk is a floppy disk, the following display appears. Eject the source disk if the source disk is a floppy disk, then insert a formatted destination disk.

INSERT DESTINATION DISK

- **Note1:** Make sure that the destination disk is formatted and its erasure protection tab is set to "unprotected". See "Formatting Disks" and "Floppy Disk Accidental Erasure Protection" on pages 17 and 18. If the destination disk has not been formatted in the Disklavier, the message "UNFORMATTED DISK" appears. In this case, cancel the song copy process and format the disk.
- **Note2:** If the destination disk differs from what was specified, the message "WRONG DESTINATION DISK. INSERT 2DD DISK" or similar appears. Insert the correct destination disk to continue, or press [STOP] to cancel disk copy.
- **Note3:** If the destination disk contains songs, the message "DELETE SONGS ON DEST. SURE?" appears. Press [+/YES] if it is okay to erase the contents of the destination disk and continue, or [–/NO] to cancel disk copy.
- **Note4:** When copying between the same medium (ex. from 2HD to 2HD), the contents are copied from track to track.

When copying between different media (ex. from 2DD to 2HD), the contents are copied from file to file.

The copy process may take several seconds depending on the size of the disk content. If the disk content is too large or if the destination disk becomes full, the following display appears and disk copy is canceled.

N N SONG FILE FULL PRESS ANY BUTTON

**7 When the copy process is complete, the following display appears. Press any button to return to the normal display.**

#### COMPLETE PRESS ANY BUTTON

## **Deleting Songs**

You can delete songs stored on a disk one song at a time or all songs at once.

If you want to delete all songs on a disk, it may be quicker to re-format the disk. See "Formatting Disks" on page 17.

#### **1 Specify a disk.**

**Note:** If you are deleting songs from a floppy disk, be sure that the accidental erasure protection tab is set to "unprotected."

#### **2 Press [FUNC.].**

The FUNC. indicator lights and the Function menu appears.

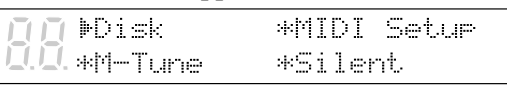

#### **3 With the <b>E** cursor next to the Disk **option, press [ENTER].**

The Disk menu appears.

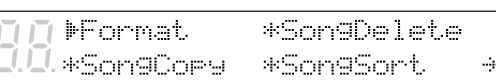

**4 Press** [ $\rightarrow$ ] until the  $\parallel$  cursor is next **to the Song Delete option, then press [ENTER].**

The following display appears.

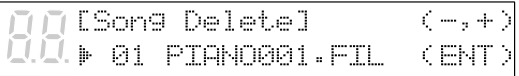

**5a TO DELETE ALL SONGS Press [** $\leftarrow$ **] until the following display appears, then press [ENTER].**

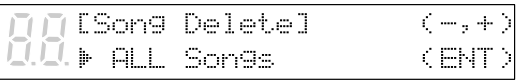

The following display appears.

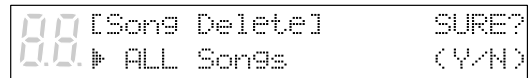

#### **5b TO DELETE ONE SONG Use the [–/NO] and [+/YES] buttons to select the song that you want to delete.**

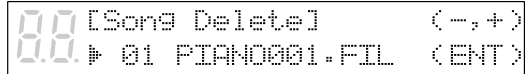

#### **Then press [ENTER].**

A display similar to the following appears.

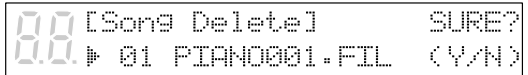

- **6 Press [+/YES] to delete the song, [–/NO] if you do not want to delete the song.**
	- **Note:** Once deleted, songs cannot be retrieved, so take care in selecting which songs to delete.
	- **Note:** You cannot delete copy-protected songs in a floppy disk. However, you can delete copy-protected songs in a Memory Disk.

When a song is deleted, subsequent songs are renumbered. For example, if you have six songs on a disk, and song No. 4 is deleted, song No. 5 becomes song No. 4 and song No. 6 becomes song No. 5, and so on.

Songs on a disk

Song No. 4 deleted Song 1  $\boxed{\text{Song 2}$  Song 3  $\boxed{\text{Song 4}$  Song 5  $\boxed{\text{Song 6}}$  $\begin{array}{|c|c|c|c|c|c|c|c|c|}\hline \text{Song 1} & \text{Song 2} & \text{Song 3} & \text{Song 4} & \text{Song 5} \hline \end{array}$ 

## **Rearranging the Song Order (Song Sort)**

You can rearrange the order of songs on a disk.

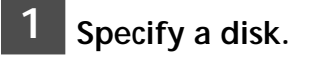

#### **2 Press [FUNC.].**

The FUNC. indicator lights and the Function menu appears.

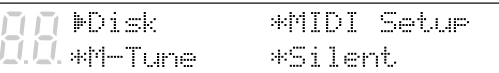

#### **3 With the** *cursor* **next to the Disk option, press [ENTER].**

The Disk menu appears.

\*SongDelete **MFormat** 4 \*Son9Cory \*Son9Sort

#### **Press [** $\blacktriangleright$ **] until the**  $\blacktriangleright$  **cursor is next to the Song Sort option, then press [ENTER].**

The following display appears.

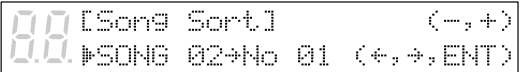

- **5 Use the [–/NO] and [+/YES] buttons to select the song that you want to move.**
- **6 When you have selected a song, press [**>**], then use the [–/NO] and [+/YES] buttons to select the destination.**

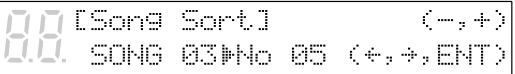

In this example, song No. 3 is being moved to song No. 5.

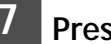

**7 Press [ENTER].**

The following display appears.

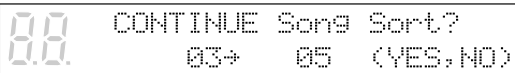

**Note:** At this point of the procedure, the Disklavier has not saved the sorted song data to disk — it is asking if you want to sort some more songs before saving the sorted song data and exiting the song sort function.

Press [+/YES] if you want to sort more songs.

**8 Press [–/NO] to save all the song sort data.**

> During the sorting process, the selected song is changed to its new song number and all the other songs on the disk are rearranged. For example, the example below shows a disk that contains six songs. If you make song No.6 the first song on the disk (No.1 ), songs 1 to 5 are renumbered as songs 2 to 6.

Songs on a disk

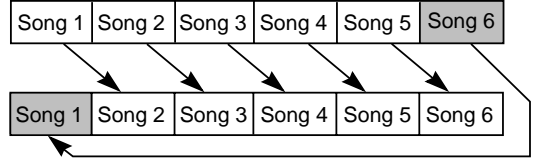

Song No. 6 moved to No. 1

- **Note:** You cannot sort copy-protected songs such as PianoSoft songs on a prerecorded disk.
- **9 When sorting is complete, the following display appears. Press any button to return to the normal display.**

IT COMPLETE PRESS ANY BUTTON

## **Changing the Counter Display**

The counter display of a song can be changed from "measures and beats" (metronome) to "minutes and seconds" or vice versa.

**Note:** If the format is changed from minutes and seconds to measures and betas, the metronome beat will not match the timing of the song.

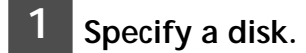

#### **2 Press [FUNC.].**

The FUNC. indicator lights and the Function menu appears.

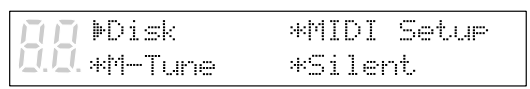

**3** With the  $*$  cursor next to the Disk **option, press [ENTER].**

The Disk menu appears.

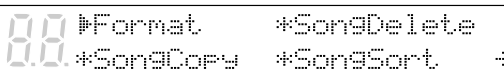

**Press [** $\blacktriangleright$ **] until the**  $\blacktriangleright$  **cursor is next to the Counter option, then press [ENTER].**

The following display appears.

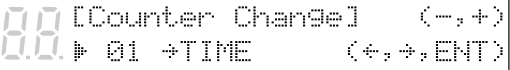

**5 Use the [–/NO] and [+/YES] buttons to select the song whose time display you want to change.** **6 When you have selected a song, press [**>**], then use the [–/NO] and [+/YES] buttons to select the time display.**

> TIME: minutes and seconds display METRONOME: measures and beats display

日日 ECounter Changel  $(-,+)$  $\Box$   $\Box$   $>$  03  $\,$  METRONOME(+, +, ENT)

#### **7 Press [ENTER].**

- **Note:** You cannot change the time display of copy-protected songs.
- **8 When the following display appears, press any button to return to the normal display.**

COMPLETE **ELEL** PRESS ANY BUTTON

## **Chapter 2 Chain Play — Playing Back Memory Disks in a Group**

The 16 Memory Disks of the Disklavier are numbered from 0 to 9 and A to F. You can specify and play back one disk, or specify several disks to be played back sequentially. To play several disks, what you actually do is form a group of Memory Disks. Grouping disks enables you to control multiple disks in group units. For example, you may have your favorite classical music on disks number 0, 5, 7, and A. By grouping these four disks under Grp1, all you need to do to play back all your classical songs is set playback to Grp1. You do not need to make settings for the next disk after each disk has finished.

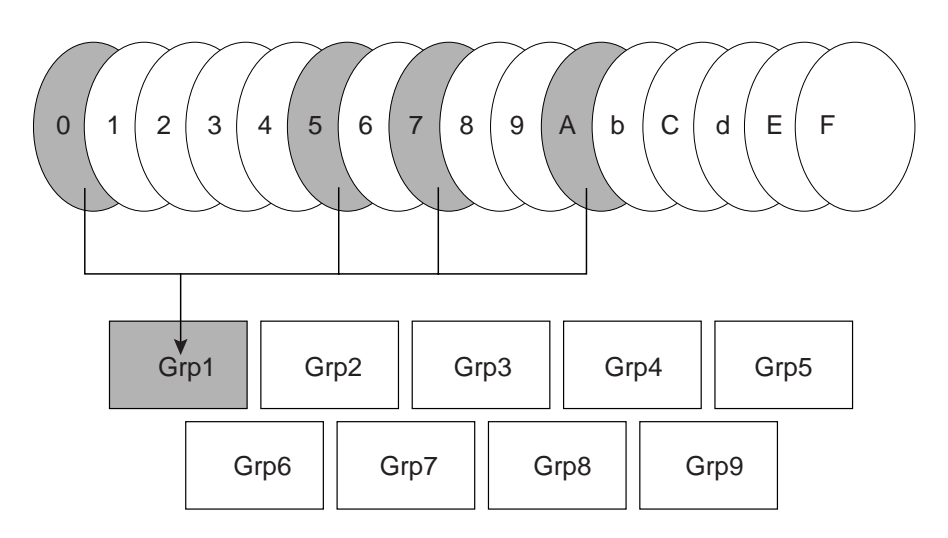

You can have up to 9 groups (1 to 9). Each group can contain a maximum of 16 Memory Disks freely combined to suit your needs. A disk can be part of more than one group, and the content of a group can be changed easily at any time.

**Note:** Floppy disks and CDs cannot be included in a group.

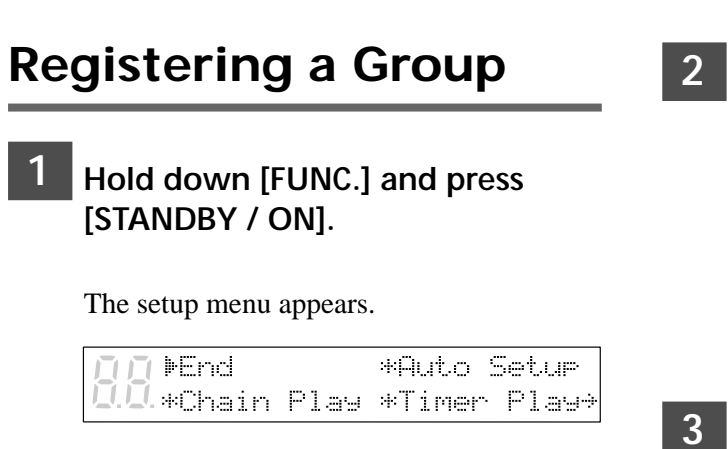

#### **Press [** $\blacktriangleright$ **] until the**  $\blacktriangleright$  **cursor is next to the Chain Play option, then press [ENTER].**

A display similar to the following appears.

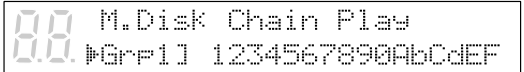

**3 Use the [–/NO] and [+/YES] buttons to select a group number.** **4 Use [**<**] and [**>**] to move the cursor to a disk number, then use the [–/NO] and [+/YES] buttons to select or unselect it.**

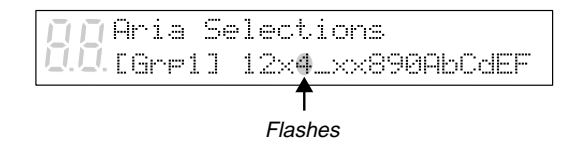

- The position of the cursor is indicated by the flashing disk number.
- Pressing both [+/YES] and [-/NO] simultaneously selects all disks.
- "x" indicates disks that you included in the group but that contain no songs or are unformatted.
- " " indicates disks that you did not include in the group.

#### **5 Press [ENTER].**

The group is set, and the display returns to the setup menu.

**MEnd** \*Auto Setur U.\*Chain Play \*Timer Play→

#### **6 With the cursor at the End option, press [ENTER] to restart the Control Unit.**

This is the same as turning off the Control Unit and then turning it back on. The standard disk title display appears.

## **Chain-Playing Disks in a Group**

One of the advantages of the group feature is its ability to automatically play back disks in a group consecutively without the need to make settings after each Memory Disk has finished playing. This is called Memory Disk Chain Play. Chain Play can also be set to start from any disk within the group.

- **Note:** Chain Play is not valid for floppy disks and CDs.
- **Note:** Prolonged playing may cause your piano to overheat. Insert sufficient breaks between continuous song playback.

#### **1 Register or select a group.**

☛ See "Registering a Group" on page 9.

**2 Press the [SELECT] buttons and specify the disk from which you want to begin Memory Disk Chain Play.**

The disk you select flashes.

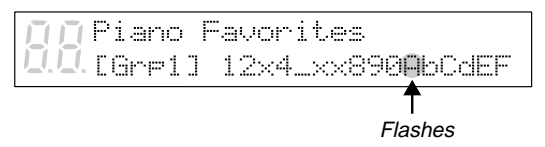

The group number you chose in step 1, and its contents, are shown on the bottom line of the display. If [- - - -] is shown instead of a group number, you have not chosen a group correctly.

- "x" indicates disks that are included in the group but that contain no songs or are unformatted.
- <sup>4</sup> "indicates disks that are not included in the group.

You can set playback to start from any disk in the group that contain songs.

In the above display, "A" is selected. Therefore, playback begins from disk A and continues to the end of disk F, then stops.

Disks are played back from left to right in the display. The chain will not repeat unless the "All Repeat" setting is made (see Chapter 8 "Repeat Playback" in the *Basic Operation Manual* for details). Disks represented by "x" and "\_" are skipped.

#### **3 Press [PLAY/PAUSE] to begin Chain Play from the specified disk.**

You can also press [ENTER] or [STOP] to engage Standby mode.

When playback of the last song on the selected disk finishes, the next disk in the group that contains songs is automatically played back.

## **Canceling Group Functions**

You can choose to manage your disks in disk units instead of group units by setting Memory Disk Chain Play to OFF and selecting a target disk in the Memory Disk selection display. For example, if you want to play disk 7 only, you should set Memory Disk Chain Play to OFF, and select disk 7 using the [SELECT] buttons.

#### **1 Hold down [FUNC.] and press [STANDBY / ON].**

The setup menu appears.

MEnd \*Auto Setur ↓ \*Chain Play \*Timer Play→

#### **2 Press** [→] to move the  $\frac{1}{2}$  **cursor to the Chain Play option, then press [ENTER].**

A display similar to the following appears.

M.Disk Chain Play ת ה MGreil 12x4\_xx890AbCdEF

**3 Press [–/NO] or [+/YES] until OFF appears.**

> Selections Aria **MOFF 1 12x4\_xx890AbCdEF**

#### **4 Press [ENTER].**

The group is switched off, and the display returns to the setup menu.

#### **5 With the cursor at the End option, press [ENTER] to restart the Control Unit.**

This is the same as turning off the Control Unit and then turning it back on.

The standard disk title display appears.

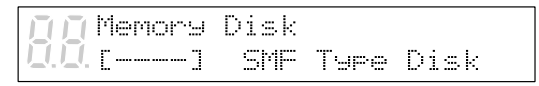

The disk title display shows [- - - -] to indicate that no group is selected.

# **Chapter 3 Timer Play**

You can program your Disklavier to play back groups of disks at various specified times. All you need to do is register up to a maximum of 99 timer settings, and your Disklavier will perform them unattended. This function is called Timer Play.

The "Timer Play Examples" section provides some examples of programmed playback.

- **Important:** The Control Unit must be turned on in advance in order for Timer Play to function. Timer Play cannot turn on/off the Control Unit.
- **Note:** Prolonged playback may cause your piano to overheat. Insert sufficient breaks between continuous song playback.

## **Creating a Program**

This section takes you through the steps for creating a Timer Play program. Understanding the parameters of Timer Play will enable you to create music programs suited to your needs.

**1 Hold down [FUNC.] and press [STANDBY / ON].**

The setup menu appears.

\*Auto Setur MEnd \*Chain Play \*Timer Playt

**2 Press** [**→**] until the  $\text{L}$  cursor is next **to the Timer Play option and press [ENTER].**

The following display appears.

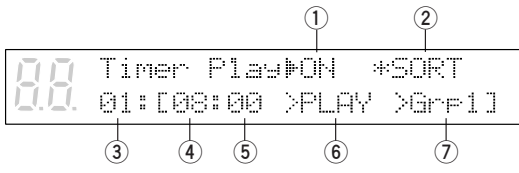

The five parameters on the lower row constitute a program. You can create up to 99 programs.

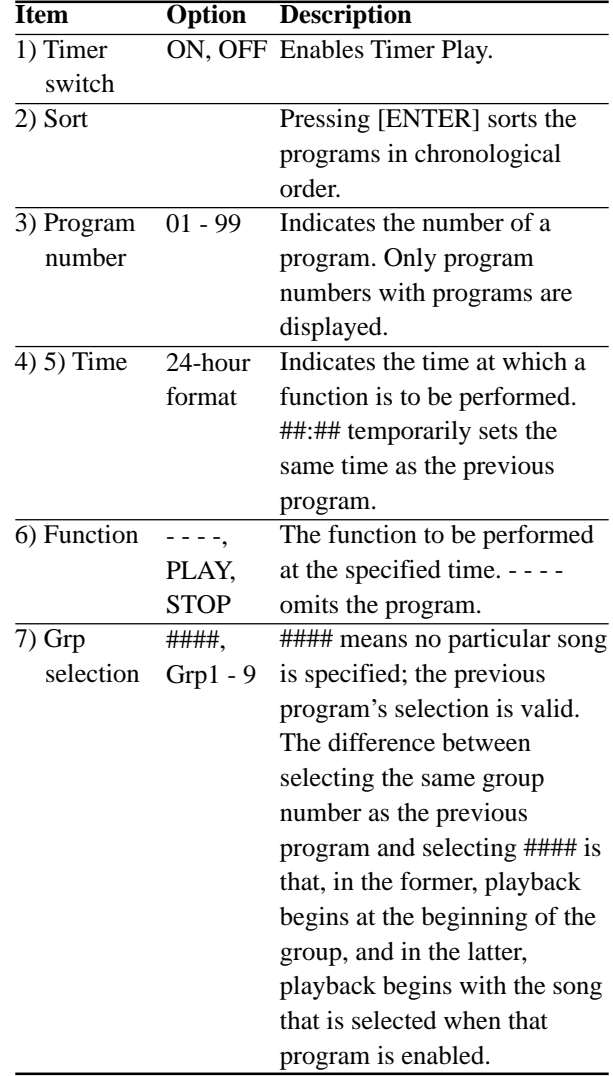

**3 Use [**<**] and [**>**] to move the cursor sideways to each parameter and the [–/NO] and [+/YES] buttons to set a value.**

#### **4 Press [ ] to enter the next program.**

The next program appears with ##:## for the time parameter and - - - - for the function parameter. The cursor appears at the function parameter.

01:108:00 >PLAY >Gre1] 0.0 as:1##:## M-n.

#### **5 Press [**<**] to go to the time parameter.**

01:108:00 >PLAY >Gre1] 02:108:00 >--- $\overline{1}$ 

##:## automatically changes to the time setting of the preceding program.

#### **6 Use the [–/NO] and [+/YES] buttons to set a time.**

01:108:00 >PLAY >Gre11 02:109:00 >---Ĩ.

**7 Press [**>**] to go to the function parameter, and use the [–/NO] and [+/YES] buttons to select either PLAY or STOP.**

> 01:108:00 >PLAY  $>6$ r $=11$ UUU 02:109:00 MPLAY >####J

When PLAY is selected,  $\# \# \#$ automatically appears as the Grp parameter.

**8 Press the [**>**] to go to the Grp parameter, and use the [–/NO] and [+/YES] buttons to set a group.**

#### **9 Repeat steps 4 to 8 to set as many programs as necessary.**

Pressing  $[$   $\blacktriangleright\blacktriangleleft]$  and  $[$   $\blacktriangleright\blacktriangleright]$  scrolls the display vertically through the programs.

**10 Press [ENTER] after you set all parameters for the programs you need.**

> The programs are sorted in chronological order, and the display returns to the setup menu.

> Each program is activated at the specified time.

**Important:** The Control Unit must be turned on in advance in order for Timer Play to function. Timer Play cannot turn on/off the Control Unit.

#### **Error Check**

When you set a program and go to the next program, the Disklavier automatically checks for other programs that are set to occur at the same time.

For example, in the following display, Grp7 and Grp1 are both set to start playback at 8:00.

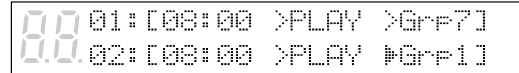

When  $[\rightarrow]$  is pressed to proceed to program 3, the following message appears.

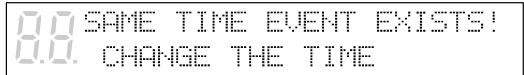

In this case, press any key and set program 2 to different time.

## **Timer Play Examples**

With a little creativity, you can use Timer Play in a variety of ways. You can also set Timer Play in conjunction with Repeat playback.

This section gives you just a few simple ideas of how you can use Timer Play.

**Note:** Prolonged playback may cause your piano to overheat. Insert sufficient breaks between continuous song playback.

#### **Example 1**

Location: Hotel lobby

- 06:50 Turn on Control Unit (manually)
- $07:00$   $01:[07:00 > PLAY > Grp1]$
- $12:00$   $02:[12:00 > \text{PLAY} > \text{Grp2}]$
- $17:00 \qquad 03: [17:00 > PLAY > Grp3]$

 $21:00$   $04: [21:00 > STOP]$ 

21:30 Turn off (manually)

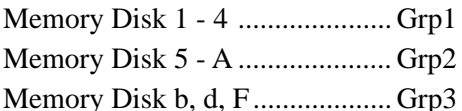

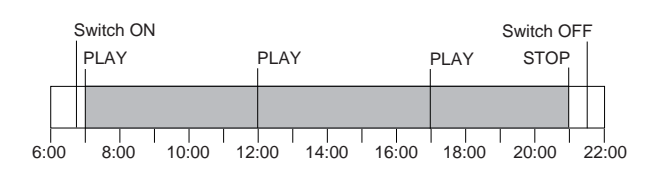

The Disklavier above is set to play at 7:00 a.m., 12:00 p.m. and 5:00 p.m., and set to stop at 9:00 p.m. At each of the specified time, it plays a group of songs until all the disks in the group are played back. The Disklavier will stop playing at 9:00 p.m. even if Grp3 is still playing.

#### **Example 2**

Location: Cocktail bar

 $Reneat = RND$ 

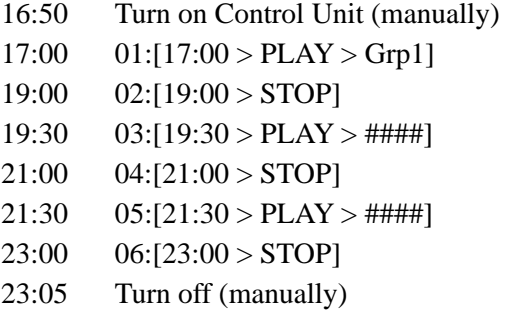

Memory Disks 1 - 6 .................... Grp1

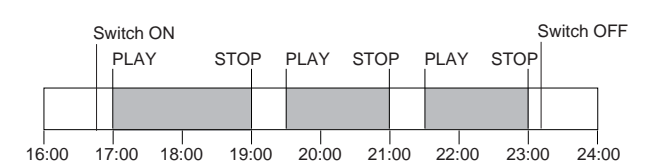

The Disklavier above is set to play songs continuously from 5:00 p.m. to 11:00 p.m., with interruptions for live performances at 7:00 p.m. and 9:00 p.m. for 30 minutes each.

Grp1 is played back at 5:00 p.m. and stopped at 7:00 p.m. At 7:30 p.m., playback of Grp1 picks up where it last left off. It stops again at 9:00 p.m., and at 9:30 p.m., it starts playback again from where it left off.

Only one group is registered, but since it contains many disks, and is set to RND playback, it will last through the evening.

#### **Example 3**

Location: store

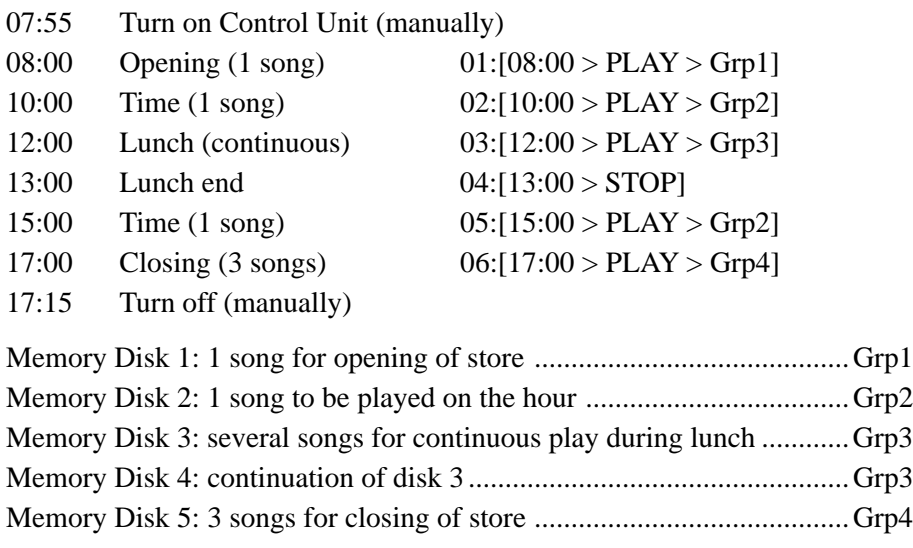

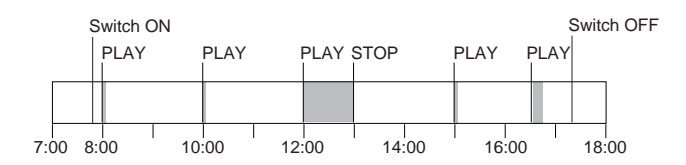

The Disklavier above is turned on at 7:55 a.m., and Timer Play starts at 8:00 a.m. with the opening of the store. Songs are set to be played at 8:00 a.m. for the opening of the store, at 10:00 a.m. and 3:00 p.m. to signify the time, during lunch, and at 5:00 p.m. for the closing of the store.

# **Chapter 4 Formatting & Titling Disks**

This chapter describes how to format and title disks. New floppy disks must be formatted before you can use them to record songs with the Disklavier. Memory Disks are pre-formatted, but you may want to reformat them when you want to erase all data on them at once. Titling disks enables you to manage disk contents easily.

## **Formatting Disks**

**Note:** Formatting a disk erases all the data previously stored on the disk, so always make sure the disk you are going to format does not contain songs you want to keep.

#### **1 Press the [SELECT] buttons and specify the disk to format.**

**Note:** If you are formatting a floppy disk, make sure that the floppy disk's erasure protection tab is set to "unprotected".

If the disk has not been formatted, the following display appears.

FUNFORMATTED DISK

If the disk contains songs, it might be worth checking them to see if there are any you want to keep.

#### **2 Press [FUNC.].**

The FUNC. indicator lights and the Function menu appears.

#### **3 With the** *E* cursor next to the Disk **option, press [ENTER].**

The Disk menu appears.

**MFormat** \*SongDelete U +Son9Cory \*Son9Sort

#### **4 With the** *C* **cursor next to the Format option, press [ENTER].**

The following display appears.

**TIDisk Formatl** LlæSMF Tyre Disk

#### **5 Use the [–/NO] and [+/YES] to select a disk type: SMF Type Disk or E-SEQ Type Disk. Then press [ENTER].**

SMF type disk is recommended if you are not going to be using this disk with other Disklavier models. For more information on disk types, see "Disk Types" on page 51. A display similar to the following appears.

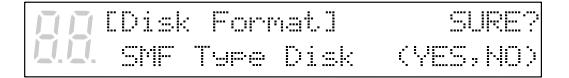

#### **6 Press [+/YES] to start the disk formatting process.**

If you do not want to continue with the formatting process, press [–/NO].

#### **7 Formatting is complete when the following display appears.**

COMPLETE PRESS ANY BUTTON

Press any button to return to the normal display.

#### **Floppy Disk Accidental Erasure Protection**

Floppy disks have an erasure protection tab located on the reverse side of the disk in the bottom right-hand corner. When formatting a disk, make sure that its erasure protection tab is set to "unprotected".

Protected

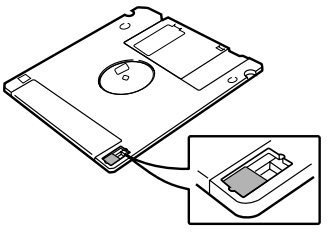

When the tab window is open. formatting and recording are not possible.

Unprotected

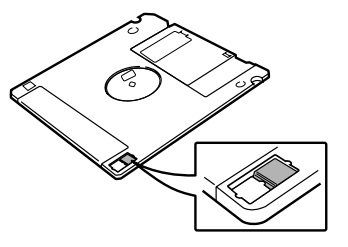

When the tab window is closed, formatting and recording are possible.

## **Titling Disks**

You can give your own disks titles that will scroll across the display when the disk is inserted into the disk drive.

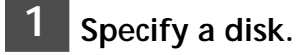

#### **2 Press [REC].**

The REC indicator lights and the PLAY/PAUSE indicator flashes.

**3 Select song No. 1, then press the [SONG SELECT**  $\text{H}\text{-}$ **] again to display the disk title.**

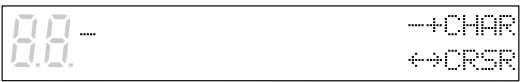

The song number disappears and the display cursor appears at the position of the first character in the title, as shown. If the disk already has a title, it will be shown on the display.

**4 Use [**<**] and [**>**] to position the cursor within the title.**

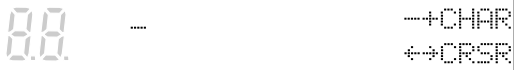

**5 Use the keyboard or the [–/NO] and [+/YES] buttons to select characters.**

> To enter characters using the keyboard, see "Keyboard Character Map" on the next page.

Pressing [ENTER] or the sustain (right) pedal moves the cursor to the next character.

Only 16 characters can be displayed at a time. To see the rest of the title, use  $[\triangleleft]$ and  $[\blacktriangleright]$ .

Disk titles can be up to 64 characters long.

**6 Press [STOP].**

**18**

# English Chapter 4: Formatting & Titling Disks **English Chapter 4: Formatting & Titling Disks**

#### **Keyboard Characters**

The following table shows which characters are available.

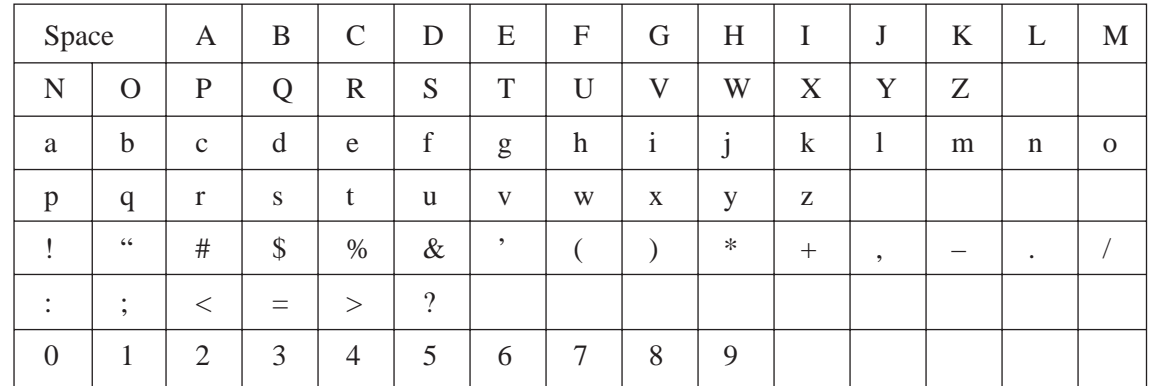

#### **Keyboard Character Map**

The Disklavier keyboard can also be used to enter characters when titling songs and disks.

**Note:** Not all characters that the Disklavier provides are available from the keyboard. Certain punctuation must be input from the Control Unit. See the character table above.

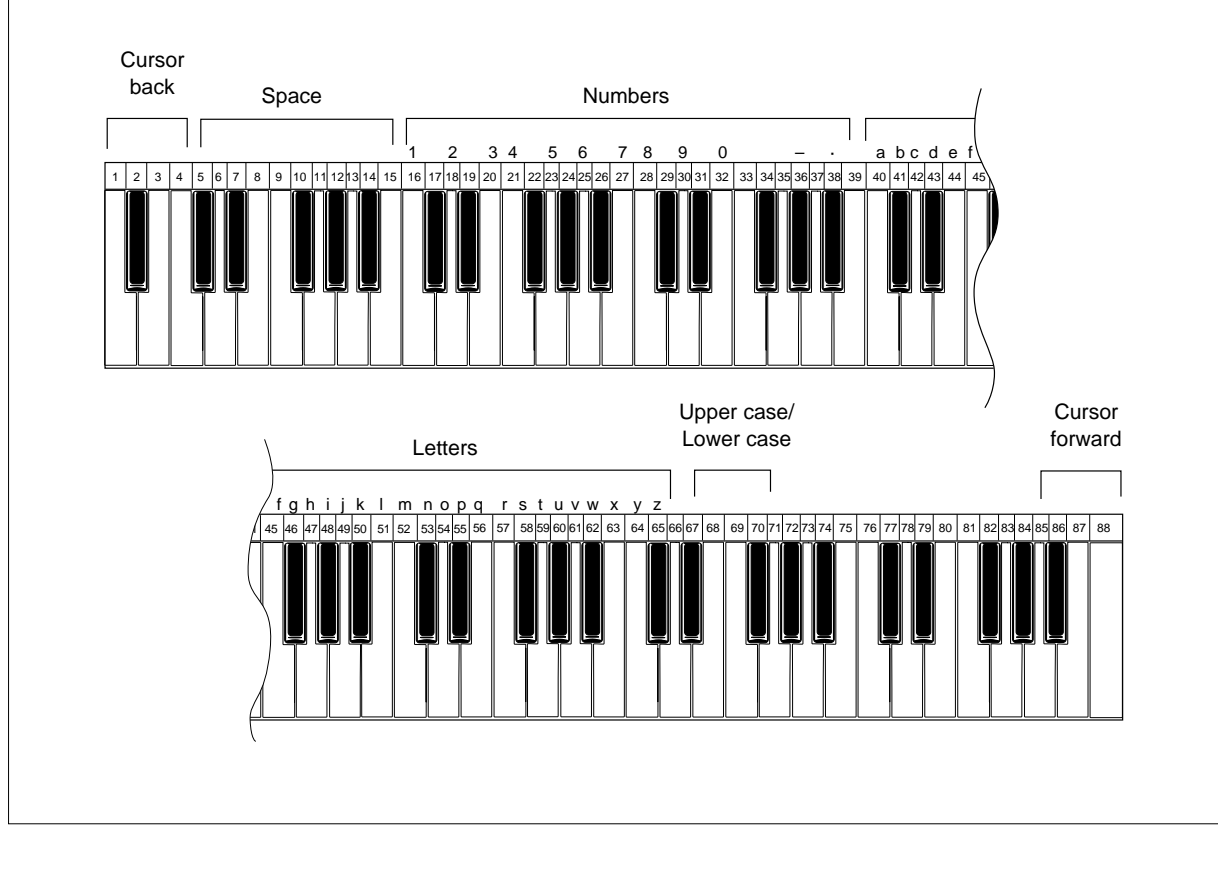

## **Chapter 5 Basic Recording**

This chapter describes the basic procedure for recording a song, as well as other general recording functions such as song titling, metronome recording, and changing song tempo.

The procedure below only explains the very basics of song recording.

☛ For more details on recording songs, see Chapter 6 "Recording L/R Songs" and Chapter 7 "Recording Ensemble Songs".

**Note:** You cannot record songs to a CD.

## **The [REC] Button**

The [REC] button functions as a toggle switch so that all recording functions, including quantizing and overdubbing, are available for the recording of all tracks. This allows the recording procedures of L/R tracks, rhythm tracks, and other accompanying tracks to follow the same basic flow.

The button toggles the Record Standby mode, Title Editing mode, Re-recording mode, and Recording Setting mode, as shown below.

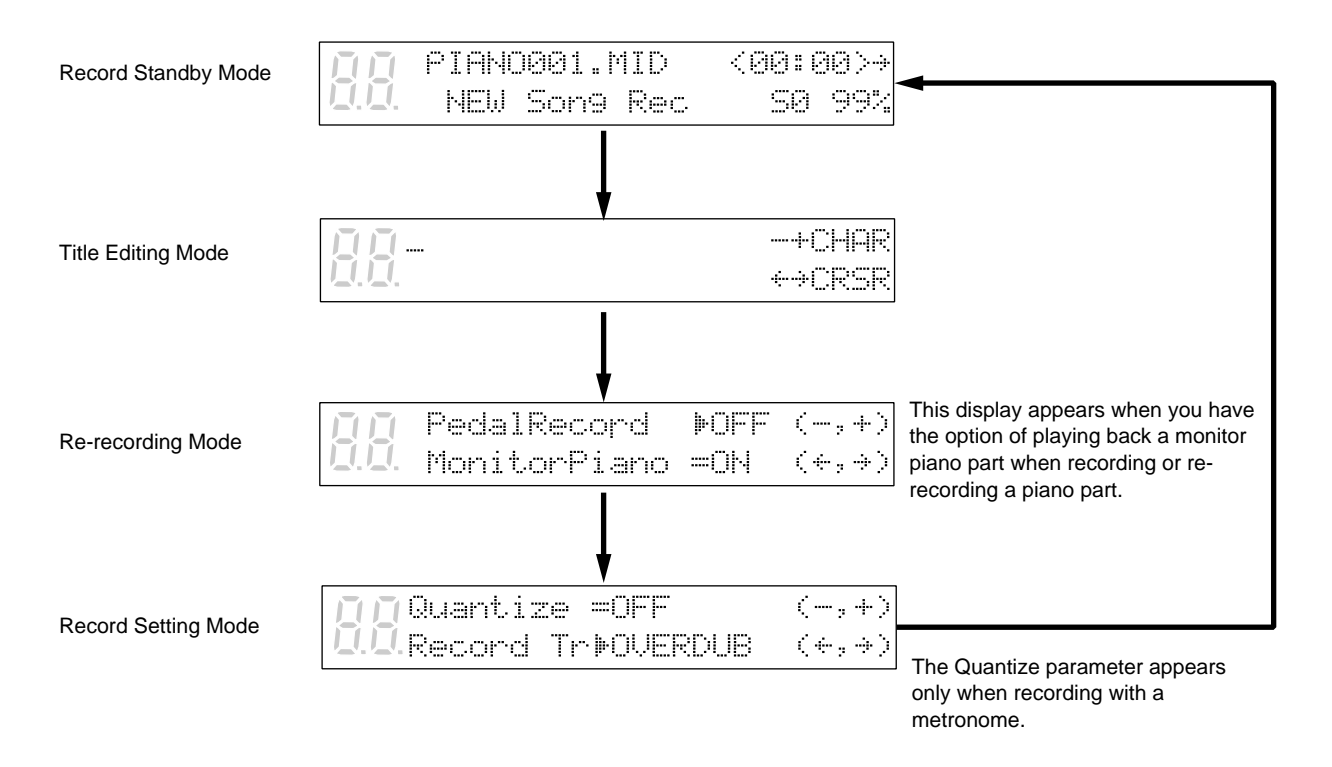

## **Recording a Song**

You can record your song onto Memory Disks or a floppy disk.

A very basic description of the song recording procedure is described below.

**1 Specify a disk.**

- **Note:** If you are recording to a floppy disk, make sure that the disks's erasure protection tab is set to "unprotected."
- ☛ Unformatted disks must be formatted before use with the Disklavier. See "Formatting Disks" on page 17.

#### **2 Press [REC].**

The REC indicator lights, the PLAY/PAUSE indicator flashes, and the following display appears.

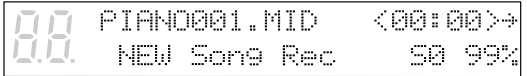

If the disk already contains songs, a new song number will be created. For example, if the last song to be recorded was No. 6, the new recording will be song No. 7.

- ☛ You can title your new song either now or after recording. See "Song Titling and Title Editing" on page 22.
- ☛ If you want to record a song using the metronome, see "Recording with the Metronome" on page 24.

#### **3 Press [PLAY/PAUSE].**

The PLAY/PAUSE indicator stops flashing, and the following display appears.

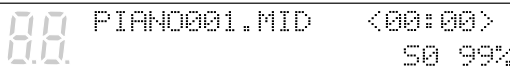

The Disklavier is now ready for you to play.

**4 Start playing your song and recording will begin.**

Recording will start as soon as you touch a key or press a pedal.

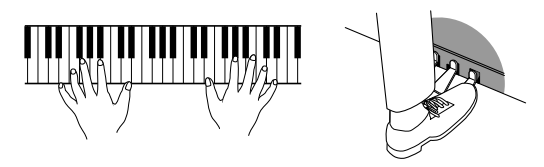

#### **5 When you finish playing your song, press [STOP].**

The following displays appear.

PLEASE WAIT

URITING TO DISK

**Note:** Do not attempt to eject or insert disks while the above messages are displayed.

Your new song is saved to disk.

## **Remaining Disk Space**

If the [REC] button is pressed and the amount of free disk space is less than 10%, the characters "DSK" flash on the display, as shown below. If your next recording is quite long, it may be better to use a new disk. If you run out of disk space while recording, your song data will not be recorded.

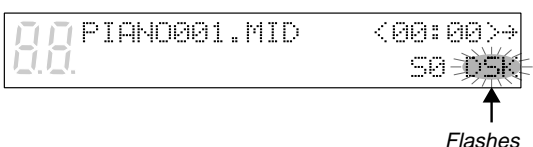

During recording, the remaining disk space is displayed as a percentage.

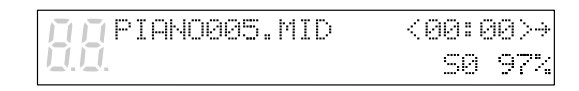

The percentage will decrease as more data is recorded.

## **Setting the Type of Time Display**

Song time is indicated in one of two formats:

**minutes and seconds** or **measures and beats**. The format used depends on whether or not you use the metronome for recording.

Songs recorded without the metronome will be in minutes and seconds.

Songs recorded with the metronome will be in measures and beats.

☛ Songs recorded in measures and beats can be converted to minutes and seconds. See "Changing the Counter Display" on page 7.

## **Song Titling and Title Editing**

Songs can be titled before or after recording, and the title can be edited at any time.

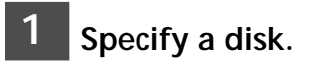

#### **2 Press [REC].**

The REC indicator lights and the PLAY/PAUSE indicator flashes. The following display appears.

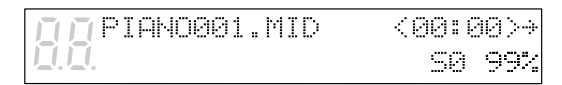

If you are titling or editing the title of an existing song, use the [SONG SELECT] buttons to select the song before proceeding. Make sure that the correct song number is selected.

#### **3 Press [REC] again.**

The display cursor appears at the position of the first character in the title, as shown below.

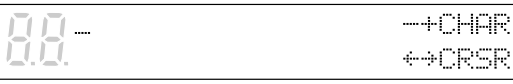

**4 Use [**<**] and [**>**] to position the cursor within the title.**

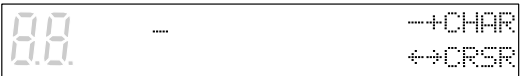

#### **5 Use the keyboard or [–/NO] and [+/YES] buttons to select characters.**

To enter characters using the keyboard, see "Keyboard Character Map" on the next page.

Pressing [ENTER] or the sustain (right) pedal moves the cursor to the next character.

Only 16 characters can be displayed at a time. To see the rest of the title, use  $[\triangleleft]$ and  $[\blacktriangleright]$ .

Disk titles can be up to 64 characters long.

#### **Keyboard Characters**

The following table shows which characters are available.

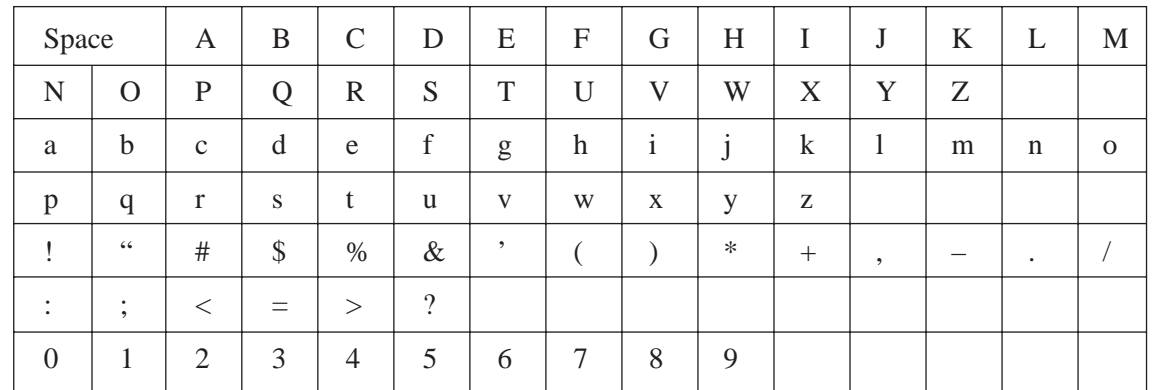

#### **Keyboard Character Map**

The Disklavier keyboard can also be used to enter characters when titling songs and disks.

**Note:** Not all characters that the Disklavier provides are available from the keyboard. Certain punctuation must be input from the Control Unit. See the character table above.

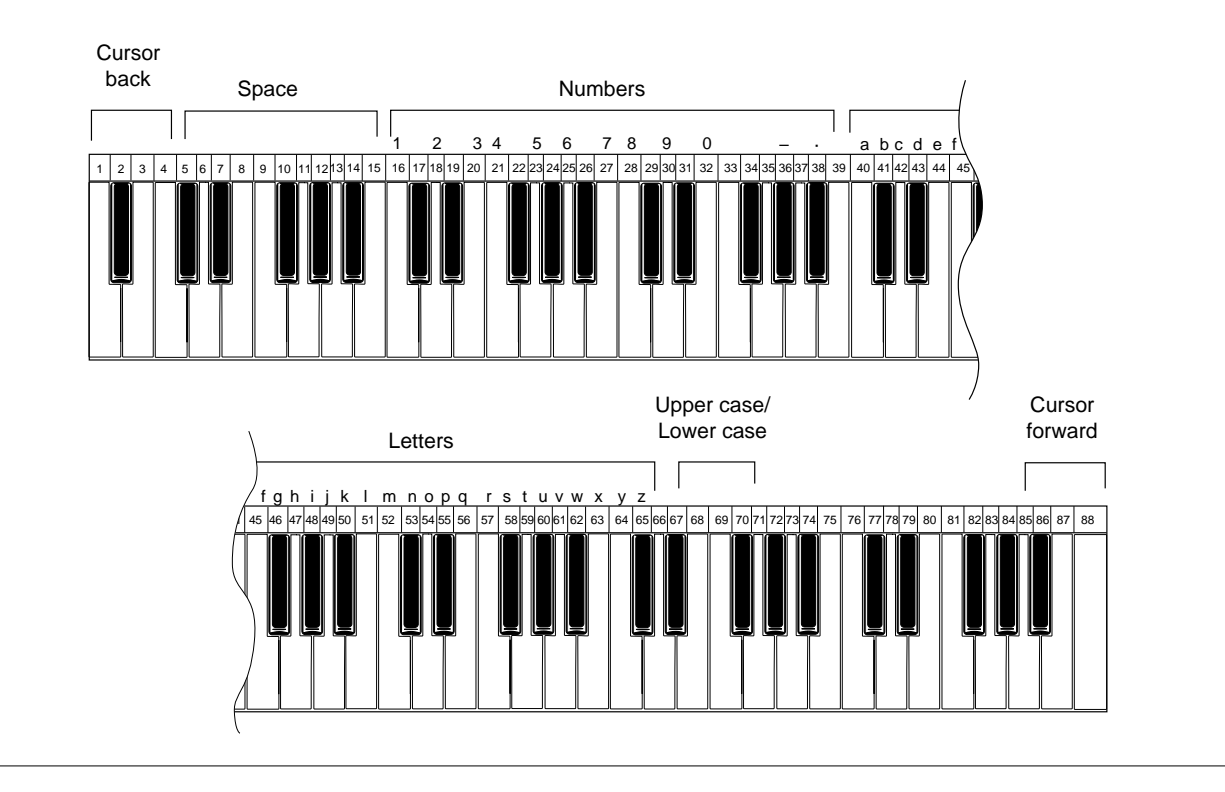

#### **6a If you are titling a new song, press [PLAY/PAUSE].**

Recording begins.

When you finish playing your song, press [STOP].

#### **6b If you are titling or editing an existing song, press [STOP].**

#### The following display appears.

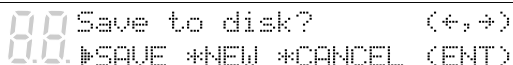

The following table gives a description of each of the options.

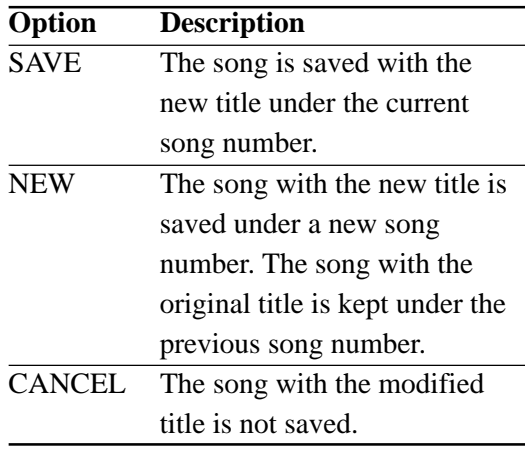

#### **7 Use [**<**] and [**>**] to select an option, then press [ENTER].**

## **Recording with the Metronome**

You can use the metronome to record songs.

Songs recorded with the metronome will be in the measures and beats format.

All metronome parameters are reset when the Disklavier is switched off.

#### **1 Press [METRONOME].**

The METRONOME indicator lights and the following display appears.

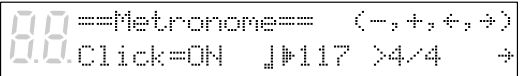

The display continues with the following.

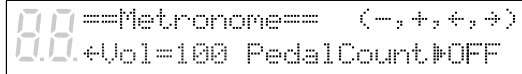

The table below shows which metronome parameters can be set.

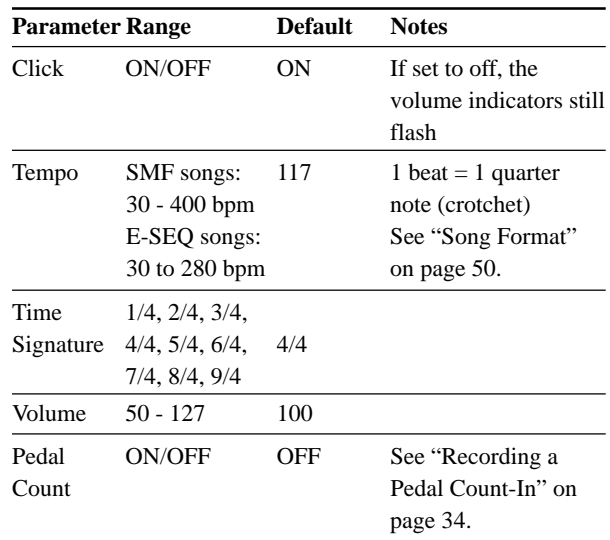

- **2 Use [**<**] and [**>**] to select a parameter: click, tempo, time signature, volume, or pedal count.**
- **3 Use the [–/NO] and [+/YES] buttons to set the selected parameter.**

#### **4 Press [REC] to engage the Record Standby mode.**

With each beat of the metronome, a short click is produced. This click can be turned on and off as desired. Also, the Volume LED indicators flash. On the first beat of each measure, all the indicators flash and on the remaining beats, the left half and right half of the indicators flash alternately.

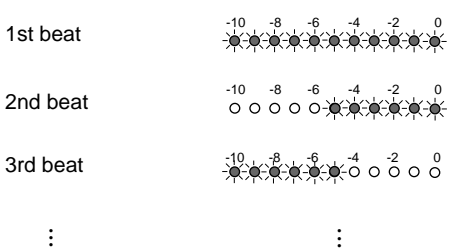

#### **5 Press [PLAY/PAUSE].**

The metronome starts and recording begins immediately.

The LED volume indicators flash to show the beat and the beat indicator starts counting  $(001 - 1)$ . The display will cycle as shown below in the first measure.

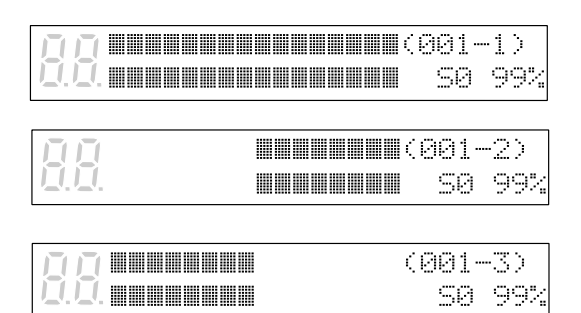

The display will return to the normal recording display as soon as you start playing.

If recording is paused, the metronome will pause, and begin again when recording is resumed.

## **Changing the Default Song Tempo**

This function allows you to change the default tempo of a song and save the change to disk. It should not be confused with the playback tempo function described in Chapter 6 "Basic Playback" in the *Basic Operation Manual*, in which tempo changes are lost when the Disklavier is turned off.

The tempo of a song can be changed many times. This function can be used when recording a very complex song that is difficult to play at a fast tempo. First, record the song at a tempo you can manage, then change the tempo afterwards. For example, you could record a difficult left-hand part at a slow tempo, use this function to change the tempo, then record the right-hand part at the normal tempo.

If a song's time format is minutes and seconds, tempo changes are specified as a percentage of the original tempo.

If a song's time format is measures and beats, tempo changes are specified in beats per minute.

**1 Specify a disk.**

- **2 Press [REC].**
- **3 Select the song that you want to change using the [SONG SELECT] buttons.**

**4 Press [METRONOME].**

For **measures and beats**, the current song tempo (bpm) is shown.

==Metronome==  $(001 - 1)$ 0.click=0N JM117 >4/4 ÷, For **minutes and seconds**, the current song tempo is shown as "000%."

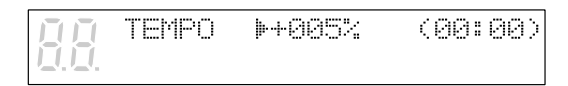

If the song's tempo has already been changed, the new value is shown on the display.

**5 Use the [–/NO] and [+/YES] buttons to change the tempo.**

> [–/NO] button decreases the tempo, and [+/YES] increases the tempo. For **measure and beats**, the tempo range is from 30 to 400 bpm for SMF songs (30 to 280 bpm for E-SEQ songs). For **minutes and seconds**, the tempo range is from –75% to +242% for SMF songs  $(-75\% \text{ to } +140\% \text{ for E-SEQ songs}).$

#### **6 Press [STOP] to save the tempo change.**

The following display appears.

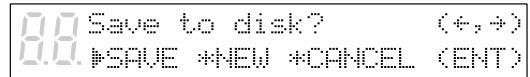

The following table gives a description of each of the options.

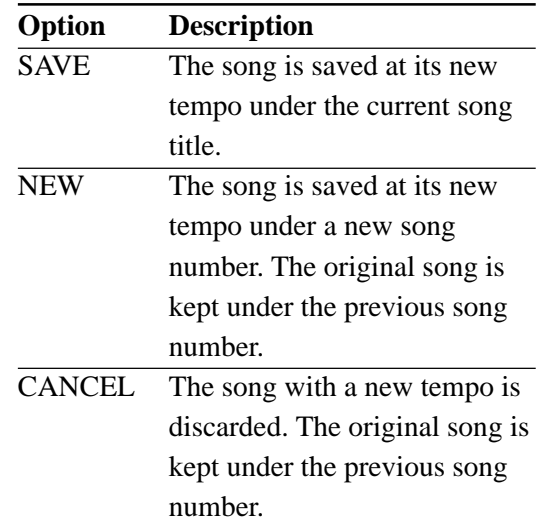

#### **7 Use [**<**] and [**>**] to select an option, then press [ENTER].**

To change the tempo again or to reset the original tempo, repeat steps 1 to 6.

## **MDR (MIDI Data Recording) Mode**

A song sent to the Disklavier by an external device through the MIDI IN or TO HOST connector can be recorded onto a Memory Disk or a floppy disk. During recording, the Disklavier will play the piano parts on the tracks that are set for the Disklavier.

**Note:** MIDI instruments can be connected to either the MIDI IN connector or the TO HOST connector on the Disklavier. However, for proper results, it is recommended that you set the HOST SELECT switch to MIDI when connecting your MIDI instrument to the MIDI IN connector, and to PC1, PC2, or MAC (depending on your computer type) when connecting your MIDI instrument to the TO HOST connector. See "Setting the HOST SELECT Switch" on page 72 for details.

During playback of the song, input from the Disklavier will not be recorded.

#### **1 Specify a disk.**

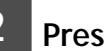

#### **2 Press [REC].**

The REC indicator lights, the PLAY/PAUSE indicator flashes, and the following display appears.

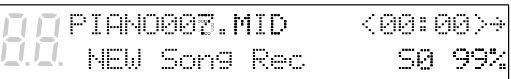

#### **3 Press [**>**] or [VOICE].**

The following display appears.

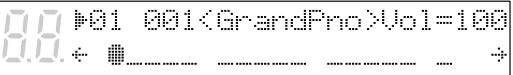

#### **4 Press [+/YES] until the following display appears.**

**CIMPIR MODE REC** 瓜辛

## **5 Press [**>**].**

A display similar to the following appears.

 $\frac{1}{2}$ 

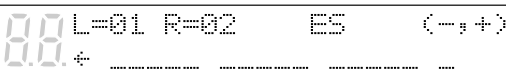

#### **6 Press [–/NO] and [+/YES] buttons to set the piano parts.**

For E-SEQ songs, L=01 (fixed), and R= can be set to ## or 02.

For SMF songs,  $L = \text{can}$  be set to tracks 01 to 16, and  $R =$  can be set to tracks 01 to 16 not already selected for L= and ##.

## **7 Press [PLAY/PAUSE].**

Recording begins.

## **Chapter 6 Recording L/R Songs**

This chapter describes how to record an L/R song. With L/R songs, you can operate the left-hand part and right-hand part independent of each other.

## **L/R Songs**

In an L/R song, the left-hand piano part is stored on track 1 and the right-hand piano part is stored on track 2. Track 1 uses MIDI channel 1, and track 2 uses MIDI channel 2.

L/R songs can be recorded in one of two ways: by recording your left- and right-hand parts separately or by setting a split point on the keyboard before recording.

L/R songs can also be recorded with a pedal count-in. A four-handed piano composition can be recorded as an L/R song.

You can record your song onto Memory Disks or a floppy disk.

**Note:** You cannot record songs to a CD.

## **Recording the Left and Right Parts Separately**

When recording an L/R song, the left- and righthand parts can be recorded separately. Either part can be recorded first, and the pedals can be recorded with either part (the default setting is the part recorded first).

While you record the second part, the first part will play back for monitoring. This playback monitor function can be turned off if not required.

If the left-hand or right-hand part is difficult to play at normal speed, the first part can be recorded at a slow tempo, and then the tempo changed afterwards to record the second part at the normal song speed.

☛ See "Changing the Default Song Tempo" on page 26.

#### **Recording the First Part**

- **1 Specify a disk.**
	- **2 Press [REC] to engage the Record Standby mode.**

The REC indicator lights and the PLAY/PAUSE indicator flashes.

A new song number is created for the new recording. For example, if the last song to be recorded was No. 6, then the new song will be No. 7.

- ☛ You can title your new recording either now or after recording. See "Song Titling and Title Editing" on page 22.
- ☛ If you want to record your L/R song using the metronome, see "Recording with the Metronome" on page 24.
- ☛ If you want to record a pedal count-in, see "Recording a Pedal Count-In" on page 34.

#### **3 Press a [PART] button to select the part that you want to record first.**

This function will record the left-hand part first, unless you specify otherwise. To record the right-hand part first, press [PART L] to unselect the left-hand part, then press [PART R].

☛ For existing songs, you must select the track. See "Recording Ensemble Tracks" on page 37.

The PART indicator of the selected part lights red.

#### **4 Press [PLAY/PAUSE].**

The PLAY/PAUSE indicator stops flashing, and the following display appears.

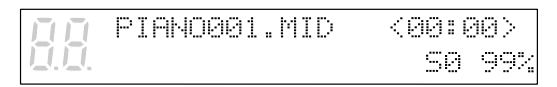

This Disklavier is now ready for you to play the first part.

#### **5 Recording begins when you start playing.**

As soon as you play the keyboard or press a pedal, recording starts.

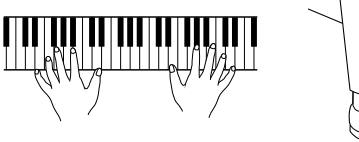

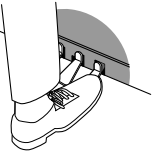

**6 When you finish playing the first part, press [STOP].**

The first L/R part is saved to disk.

#### **Recording the Second Part**

#### **1 Press [REC] to engage the Record Standby mode.**

The REC indicator lights and the PLAY/PAUSE indicator flashes.

**2 Press [SONG SELECT**  $\text{H}\cdot\text{I}$  **to select** 

## **the song number of the previous recording.**

A new song number is always created for a new recording. Therefore, you must return to the previous song number when recording the second part of an L/R song.

☛ If you want to change the song's tempo before recording the second part, see "Changing the Default Song Tempo" on page 26.

#### **3 Press a [PART] button to select the next part for recording.**

The PART indicator of the selected part lights red.

☛ If you do not want to monitor the first part or you want to re-record the pedal part, see step 4 of "Re-Recording One Part" on page 33.

#### **4 Press [PLAY/PAUSE] to start recording.**

Playback of the first part starts immediately, so be sure that you are ready to play the second part along with it.

#### **5 When you finish playing the second part, press [STOP].**

The following display appears.

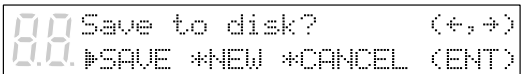

The following table gives a description of each of the options.

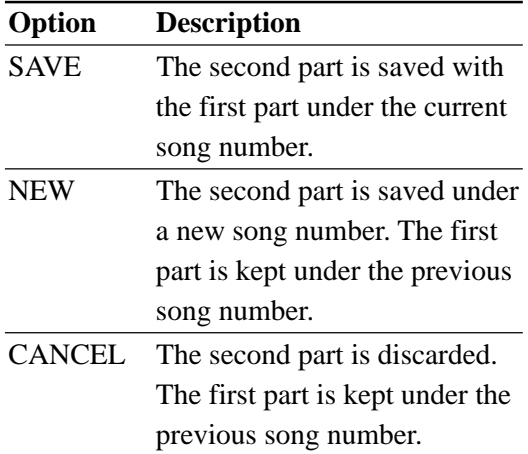

#### **6 Use [**<**] and [**>**] to select an option, then press [ENTER].**

The second L/R part is saved as indicated or canceled.

## **Recording the Left and Right Parts Together (Setting a Split Point)**

You can also record an L/R song by playing the left- and right-hand parts simultaneously. In this case, a keyboard split point is set, and the notes played on the left-hand side of the split point are saved as the left-hand part, and notes played on the right-hand side of the split point are saved as the right-hand part.

#### **1 Specify a disk.**

**Note:** If you are recording to a floppy disk, make sure that the disk's erasure protection tab is set to "unprotected."

#### **2 Press [REC] to engage the Record Standby mode.**

The REC indicator lights and the PLAY/PAUSE indicator flashes.

A new song number is created for the new recording. For example, if the last song to be recorded was No. 6, then the new song will be No. 7.

- ☛ You can title your new recording either now or after recording. In either case, see "Song Titling and Title Editing" on page 22.
- ☛ If you want to record your L/R song using the metronome, see "Recording with the Metronome" on page 24.
- ☛ If you want to record a pedal count-in, see "Recording a Pedal Count-In" on page 34.
- **3 Press both [PART L] and [PART R] buttons so that both indicators light red.**

The following display appears.

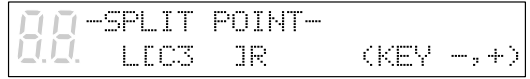

The above display shows that the default keyboard split point is note C3, or middle C. In this case, note C3 and notes below are saved as the left-hand part and note  $C^{\sharp}3$  and above are saved as the right-hand part, as shown in the following figure.

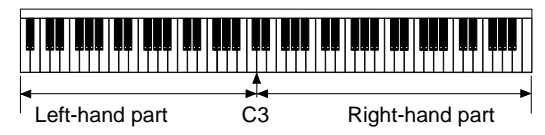

**4 To change the split point, press a key on the keyboard or use the [–/NO] and [+/YES] buttons to select a different key.**

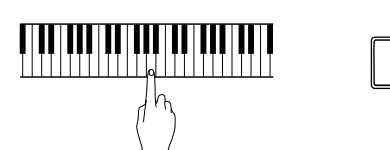

The split point can be set from note A1 to note C7.

 $-$ /NO  $+$ /YES

**5 Press [PLAY/PAUSE].**

The Disklavier is now ready for you to play.

**6 Start playing your song with the left- and right-hand parts and the pedal part simultaneously.**

> As soon as you play the keyboard or press a pedal, recording will start.

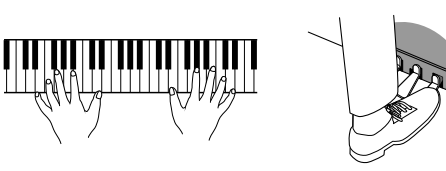

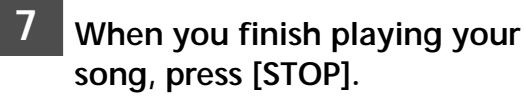

Your new L/R song is saved to disk.

## **Re-Recording Both Parts Simultaneously**

To re-record both parts of an L/R song, follow the procedure below.

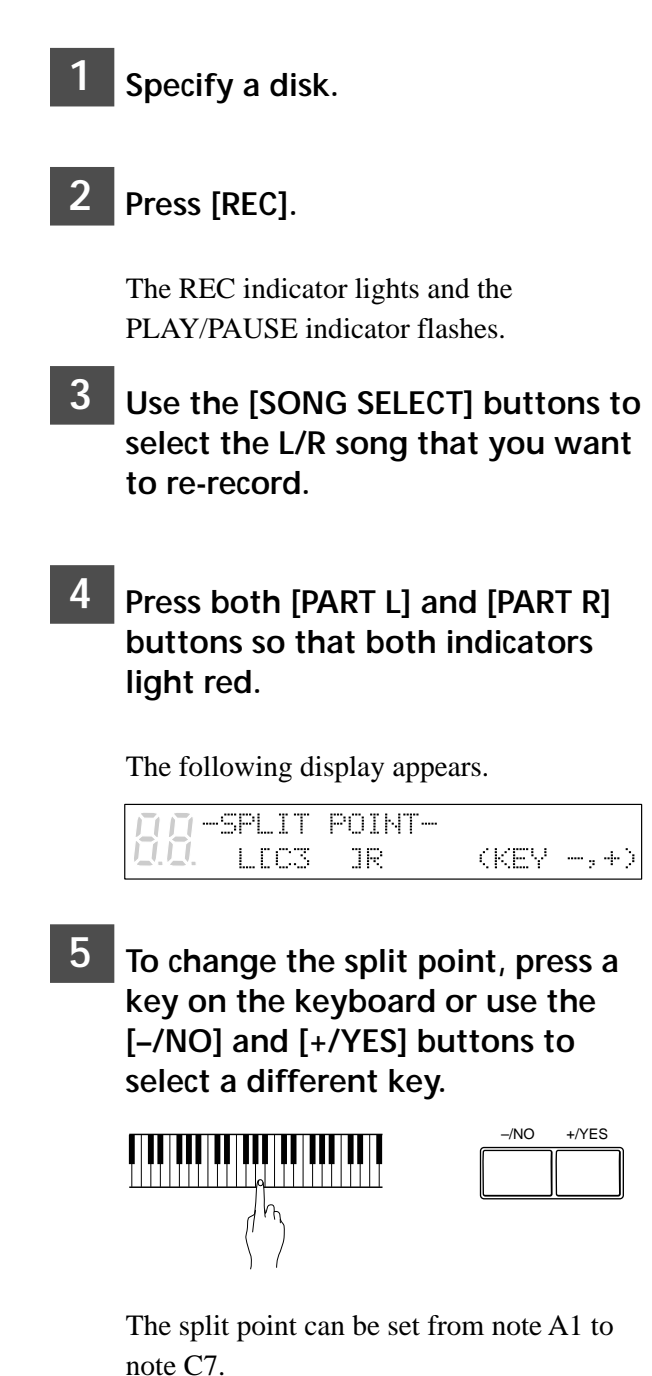

#### **6 Press [PLAY/PAUSE].**

The Disklavier is now ready for you to play.

#### **7 Start playing your song with the left- and right-hand parts and the pedal part simultaneously.**

As soon as you play the keyboard or press a pedal, recording will start.

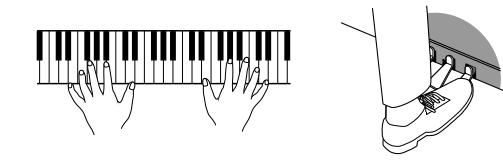

#### **8 When you finish playing your song, press [STOP].**

When [STOP] is pressed, the following display appears.

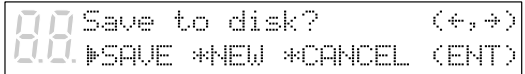

The following table gives a description of each of the options.

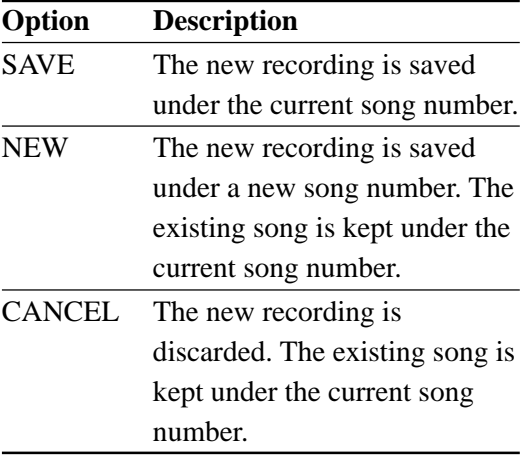

#### **9 Use [**<**] and [**>**] to select an option, then press [ENTER].**

The re-recording is saved as indicated or canceled.

## **Re-Recording One Part**

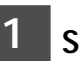

**1 Specify a disk.**

#### **2 Press [REC].**

The REC indicator lights and the PLAY/PAUSE indicator flashes.

**3 Use the [SONG SELECT] buttons to select the L/R song that you want to re-record.**

Both PART indicators light green.

#### **4 Use the [PART] buttons to select the part that you want to rerecord.**

The PART indicator of the selected part lights red.

#### **5 Press [REC] until the following display appears.**

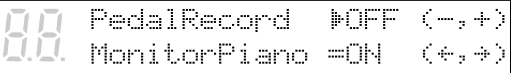

There are two options available on this display: Pedal Record on/off and Monitor Piano on/off.

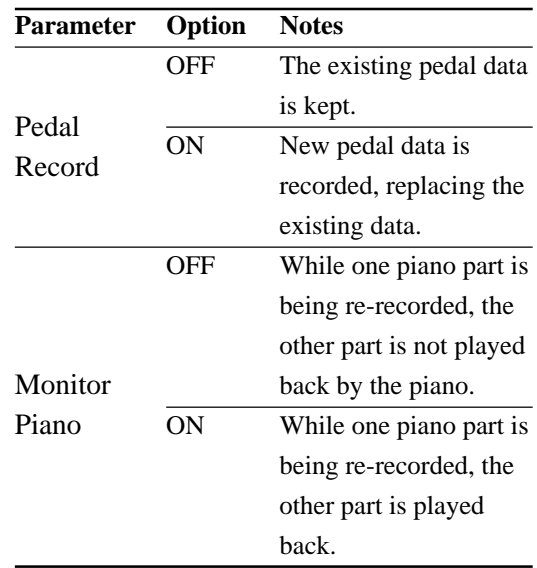

**6 Use [**<**] and [**>**] to select an option.**

**7 Use the [–/NO] and [+/YES] buttons to set the option.**

#### **8 To start recording, press [PLAY/PAUSE].**

Recording will start immediately, so be sure that you are ready to play the part.

#### **9 When you finish playing, press [STOP].**

The following display appears.

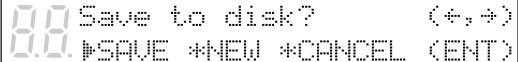

The following table gives a description of each of the options.

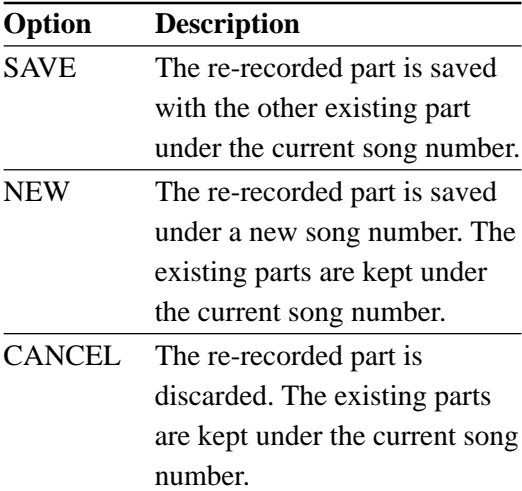

#### **10 Use [**<**] and [**>**] to select an option, then press [ENTER].**

The re-recording is saved as indicated or canceled.

## **Recording a Pedal Count-In**

When recording a song, you can also record a "count-in" preceding the song to indicate the tempo and the initial downbeat of the song, as a band leader would do. This is useful when, for example, you want to play a four-hand duet by yourself or enjoy ensemble playing using other instruments along with a song being played back on the Disklavier.

Count-in beats are recorded using the sustain pedal. Each press of the sustain pedal is recorded as a count-in beat. Later when you play back the recorded song, the metronome beeps and the LED volume indicators flash the number of times you pressed the sustain pedal to indicate the count-in beats.

#### **1 Specify a disk.**

**2 Select the part that you want to record — usually left or right then press [REC] to engage the Record Standby mode.**

#### **3 Press [PLAY/PAUSE].**

The Disklavier is now ready for you to start playing.

**4 Count yourself in by pressing the sustain pedal, then start playing the keyboard.**

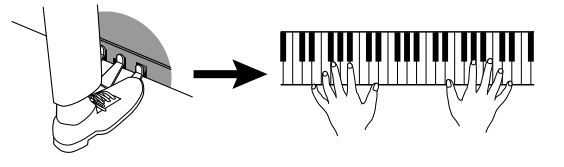

A pedal count-in can be any number of beats. Press the sustain pedal as many times as necessary; each press will be recorded as a count-in beat.

Once you begin recording your song, subsequent sustain pedal presses will not be recorded as count-in beats.

## **Playback with a Pedal Count-In**

When a song recorded with a pedal count-in is played back, you can set the count-in to precede the song. Specifically, the metronome beeps and the LED volume indicators flash to indicate the count-in beats. As the default setting is "OFF", you need to set it to "ON" when you want the count-in to be played back.

#### **1 Press [METRONOME], and then [**>**] until the following display appears.**

n ==Metronome==  $(-,-,+,+,+,+)$ +Vol=100 PedalCountMOFF

#### **2 Press [+/YES] to set the Pedal Count parameter to ON.**

**N**==Metronome==  $(-, +, +, +)$ +Vol=100 PedalCountMON

- **3 Press [METRONOME] to return to the normal display.**
- 

#### **4 Press [PLAY/PAUSE] to begin playback.**

The metronome starts and the LED volume indicators flash to show the count-in beat.

# **Chapter 7 Recording Ensemble Songs**

This chapter describes how to record an Ensemble song.

## **Ensemble Songs**

An SMF (Standard MIDI File) format Ensemble song can have two piano parts (left and right), and up to 14 accompanying instrument tracks. You can select any track for the piano parts and accompanying parts. Continuous piano pedal data is stored with piano parts. Track 10, however, is reserved for the rhythm part.

An E-SEQ Ensemble song can have two piano parts (left and right), and up to 13 accompanying instrument tracks. The piano parts are stored on tracks 1 and 2, continuous pedal data is stored on track 3, and track 10 is reserved for the rhythm part.

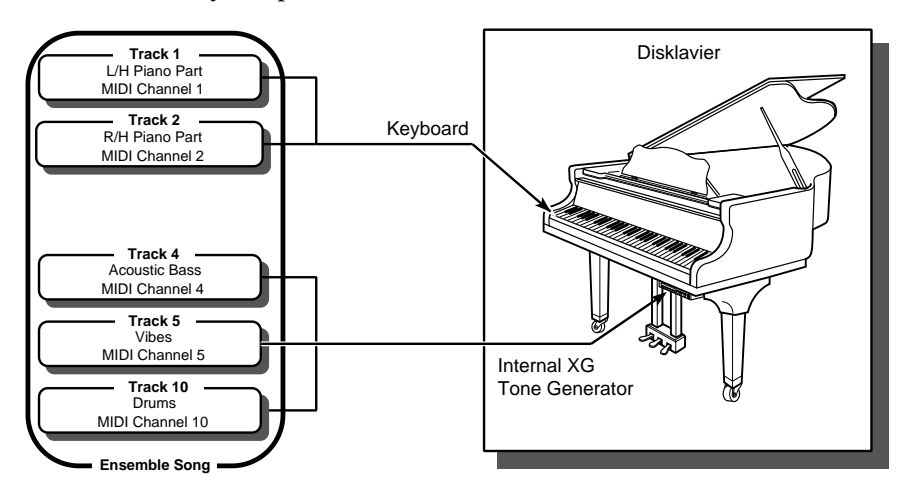

You can record your Ensemble song onto a Memory Disk or a floppy disk.

**Note:** You cannot record songs to a CD.

## **Ensemble Song Display**

From the song title display, press  $[\triangleleft]$  to go to the Ensemble song display.

The Ensemble song display shows which tracks contain data and which tracks the Disklavier is playing.

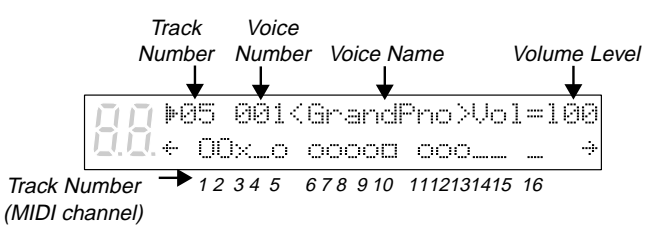

The bottom line of the display shows the status of each of the 16 available tracks, using the following characters.

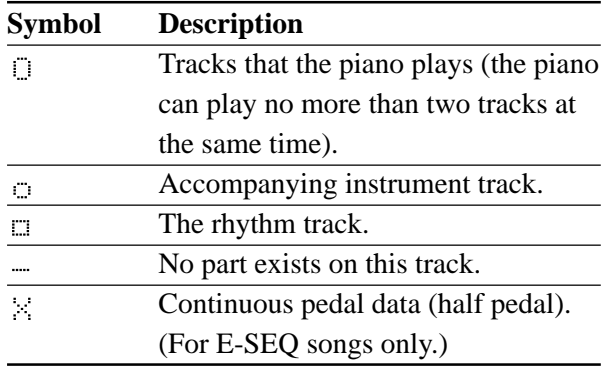

During playback, the above symbols show that note data is being played.

## **Recording Ensemble Tracks**

Ensemble songs can be composed of up to 16 individually recorded tracks.

A track can be built up in stages by overdubbing, a method often used when creating a rhythm track. For example, you can record a bass drum first, and then overdub a snare drum, hi-hat, etc. ☛ See "Overdubbing a Track" on page 39.

You can also auto-correct the timing of constanttempo notes by "quantizing," another method often used for rhythm tracks.

☛ See "Quantizing Notes" on page 40.

The voice and volume of each track can be altered after recording, and tracks can be mixed, copied, moved, transposed, and deleted.

- ☛ See Chapter 8 "Editing Tracks".
- ☛ To record piano parts to the Ensemble song, see Chapter 6 "Recording L/R Songs".

#### **1 Specify a disk.**

**Note:** If you are recording to a floppy disk, make sure that the disk's erasure protection tab is set to "unprotected".

#### **2 Press [REC] to engage the Record Standby mode.**

The REC indicator lights and the PLAY/PAUSE indicator flashes.

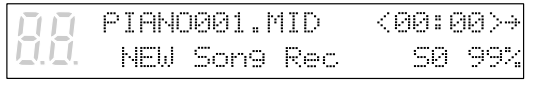

A new song number is created for the new recording. For example, if the last song to be recorded was No. 6, then the new song will be No. 7.

If you are recording an additional track to an existing Ensemble song, select the song number of the Ensemble song using the Song Select function.

☛ You can title your new song either now or after recording. In either case, see "Song Titling and Title Editing" on page 22.

#### **3 Press [**>**] or [VOICE].**

A display similar to the following appears.

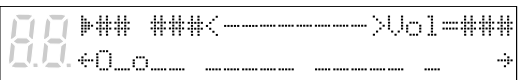

Existing tracks are indicated by the symbols on the bottom line of the display.

The following table shows the voice and volume parameters that can be set for each track.

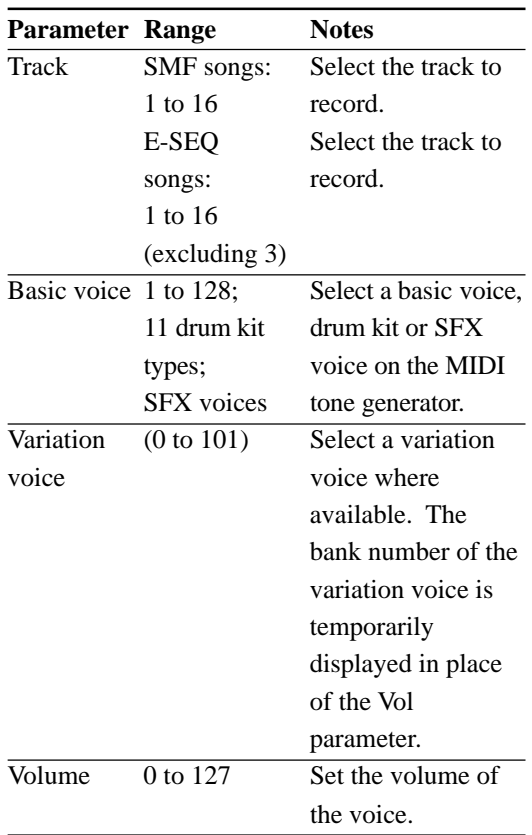

☛ See "XG Normal Voice List" on pages 11 and 12 in the Appendix section of this manual for a full listing of available voices.

Track 10 can only be used as the rhythm track. However, you can select a different track and set its voice to a drum kit.

**4 Use the [–/NO] and [+/YES] buttons to select a track that you want to record.**

**5 Press [**>**] once, then use the [–/NO] and [+/YES] buttons to select a basic voice (bank 0), drum kit, or SFX voice.**

> The voice number and name change accordingly.

- ☛ See Chapter 15 "Internal XG Tone Generator Voice & Drum Kit List" in the *Basic Operation Manual* for a listing of available voices.
- ☛ See also "XG Drum Voice List" on page 15 of the Appendix "MIDI Data Format" provided at the end of this manual for a list of voices assigned to each key.

#### **6 Press [**>**], then use the [–/NO] and [+/YES] buttons to select a variation voice.**

The voice name changes accordingly, and its bank number is temporarily displayed in place of the Vol parameter.

☛ See "XG Normal Voice List" on pages 11 and 12 in the Appendix section of this manual for a full listing of available voices.

#### **7 Press [**>**], then use [–/NO] and [+/YES] buttons to set the track's volume.**

This volume setting only adjusts the volume of the currently selected track. The volume can be set from 0 to 127.

☛ The track's voice selection and volume setting can be edited after recording. See "Editing a Track's Voice & Volume" on page 42.

#### **8 Press [METRONOME] and make the settings as necessary.**

If you want to use the quantize function, you must set the metronome.

☛ See "Recording with the Metronome" on page 24 for details about setting up the metronome.

For new songs or when re-recording a song recorded in **measures and beats**, the following display appears.

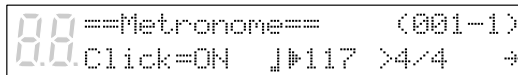

When re-recording a song recorded in **minutes and seconds**, the following display appears.

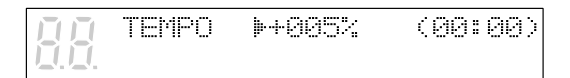

#### **9 Press [PLAY/PAUSE].**

Recording will start immediately.

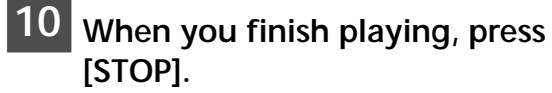

#### The following display appears.

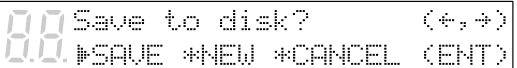

The following table gives a description of each of the options.

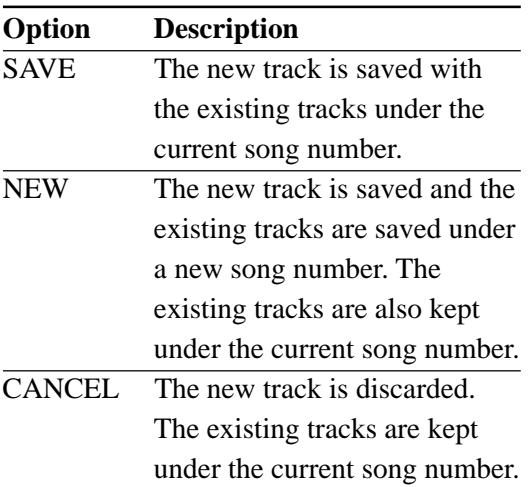

#### **11 Use the [**<**] and [**>**] to select an option, then press [ENTER].**

The new track is saved as indicated or canceled.

## **Overdubbing a Track**

Once a track has been recorded, extra parts can be overdubbed. This is especially useful for creating a rhythm track. For example, you can record a bass drum first, and then overdub a snare drum, hi-hat, etc.

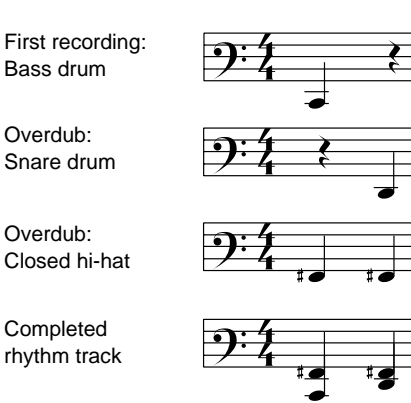

**1 Make the recording settings as described in the previous section, "Recording Ensemble Tracks" through step 8.**

Be sure to select the track to which you want to overdub the new recording.

**2 Press [REC] until the following display appears.**

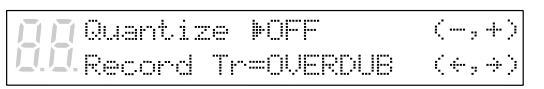

Be sure that the Record Tr parameter is set to OVERDUB.

If it is not, press  $[\triangleleft]$  to position the  $\parallel$ cursor next to the Record Tr parameter, then use the  $[-/NO]$  and  $[+/YES]$  buttons to set it to OVERDUB.

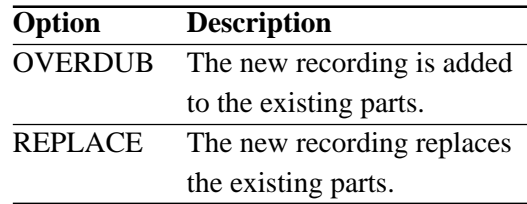

#### **3 Press [PLAY/PAUSE].**

Recording starts immediately.

#### **4 When you finish playing the overdub, press [STOP].**

The following display appears.

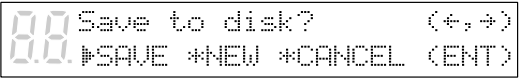

The following table gives a description of each of the options.

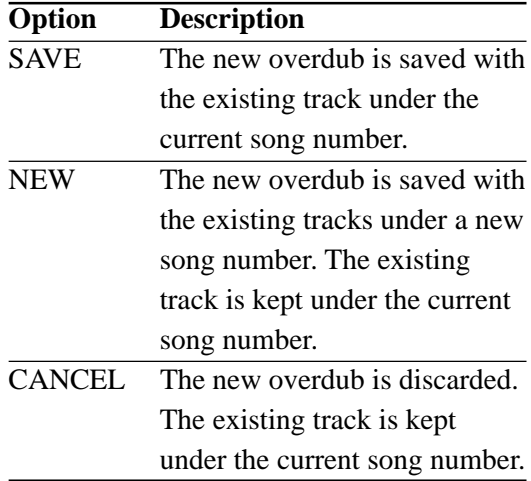

#### **5 Use [**<**] and [**>**] to select an option, then press [ENTER].**

The new overdub is saved as indicated or canceled.

## **Quantizing Notes**

Quantize is a function for auto-correcting the timing of notes you play on the piano. It is especially useful for recording rhythm tracks.

In the following example, a measure of 8th notes is shown recorded first with quantize set to off, and then with quantize set to 1/8.

Quantize OFF

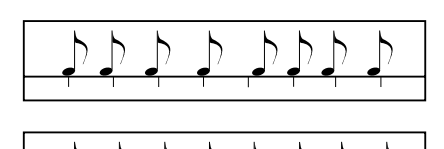

1/8 Quantize

Each track overdub can be recorded using a different quantize value.

- **Note:** Quantize is a permanent operation. A quantized track cannot be played back unquantized.
- **1 Make the recording settings as described in "Recording Ensemble Tracks" through step 8.**

Be sure to set the metronome in step 8.

**2 Press [REC] until the following display appears.**

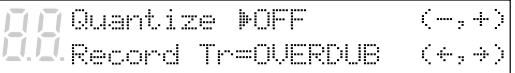

**3** With the *cursor* next to the **Quantize parameter, use the [–/NO] and [+/YES] buttons to set a quantize value.**

> The Quantize parameter can be set to the following note values: off, 1/4, 1/6, 1/8, 1/12, 1/16.

#### **4 Press [PLAY/PAUSE].**

#### **5 When you finish playing, press [STOP].**

The following display appears.

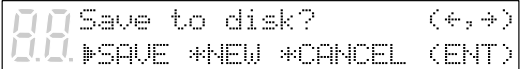

The following table gives a description of each of the options.

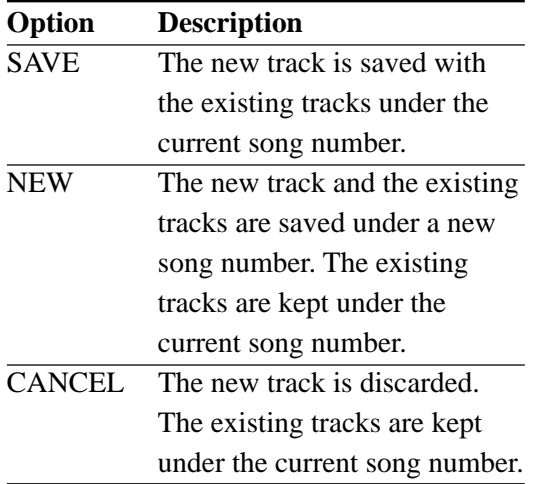

#### **6 Use [**<**] and [**>**] to select an option, then press [ENTER].**

The quantized track is saved as indicated or canceled.

# **Chapter 8 Editing Tracks**

You can edit a track's voice selection and volume setting after recording with a simple procedure described below.

You can also use the Track Editing functions to mix, move, copy, delete, and transpose tracks of an Ensemble song after recording.

## **Editing a Track's Voice & Volume**

You can edit a track's voice selection and volume setting after recording and save the edited data.

#### **1 Specify a disk.**

**2 Press [REC] to engage the Record Standby mode.**

> The REC indicator lights and the PLAY/PAUSE indicator flashes.

- **3 Use the [SONG SELECT] buttons to select the song that you want to edit.**
- **4 Press [**>**] or [VOICE].**

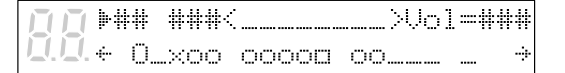

**5 Use the [–NO] and [+/YES] buttons to select the track whose voice or volume you want to change.**

> M04 034<Fn9rBass>Vol=095 000 - 0.000 0000 00.

#### **6 Press [**>**], then use the [–/NO] and [+/YES] buttons to change the voice number.**

04M035<PickBass>Vol=095 J!÷ Olxwo oooo¤ ool.

The voice number and name in the display change accordingly. You can select a voice number from 1 to 128.

- ☛ See Chapter 15 "Internal XG Tone Generator Voice & Drum Kit List" in the *Basic Operation Manual* for a listing of basic voices.
- **7 Press [**>**], then use the [–/NO] and [+/YES] buttons to select a variation voice.**

04 035MutePkBa>Bnk=028  $\Box\Box\leftarrow$  0.300 00000 00.000  $\Box$ 

The voice name changes accordingly, and its bank number is temporarily displayed in place of the Vol parameter.

- ☛ See "XG Normal Voice List" on pages 11 and 12 in the Appendix section at the end of this manual for a full listing of available voices.
- **8 Press [**>**] again, then use the [–/NO] and [+/YES] buttons to change the track's volume.**

```
04M035<PickBass>Vol=095
U + Olxoo ooooo ooliin in
```
This volume setting only adjusts the volume of the currently selected track, not the overall volume of the tone generator. The volume can be set from 0 to 127.

#### **9 Press [STOP].**

The following display appears.

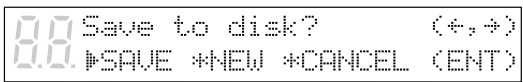

The following table gives a description of each of the options.

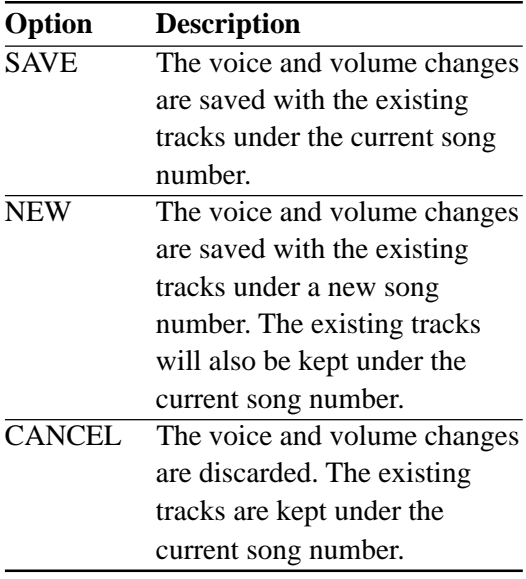

#### **10 Use [**<**] and [**>**] to select an option, then press [ENTER].**

The voice and volume changes are saved as indicated or canceled.

## **Mixing Two Tracks**

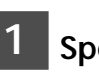

**1 Specify a disk.**

#### **2 Press [FUNC.]**

The FUNC. indicator lights and the Function menu appears.

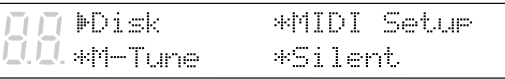

#### **3 Press [** $\rightarrow$ **] until the**  $\parallel$  **cursor is next to Track, then press [ENTER].**

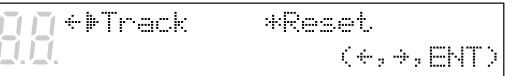

The following display appears.

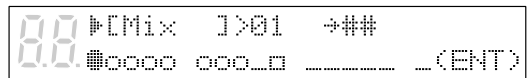

**4 Press [→] to position the**  $\frac{1}{2}$  **cursor at its next position, then use the [–/NO] and [+/YES] buttons to select the first track you want to mix.**

You can select tracks 01 to 16. The symbol of the selected track is blacked in.

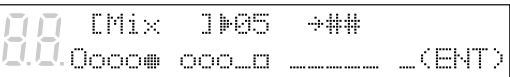

**5 Press** [ $\blacktriangleright$ ] to position the  $\blacktriangleright$  cursor **next to the arrow, then use the [–/NO] and [+/YES] buttons to select the second track.**

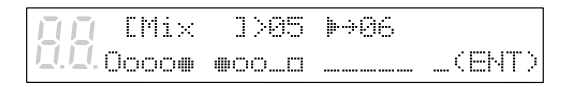

The above example shows that track 05 is to be mixed into track 06.

#### **6 Press [ENTER].**

A display similar to the following appears.

DMix. 1>05  $\rightarrow$ 06 **SURE?** Occom modula ... **TANA 2 HD** 

**7 Press [+/YES] to mix the tracks.**

The first track is merged into the second track and then deleted.

- **Note:** The voice and volume data from the first track will be lost. The voice and volume data from the second track will be used.
- **Note:** If a piano track is mixed with an Ensemble track or vice versa, the piano track's continuous pedal data (half pedal) will be lost, but the on/off pedal data will be kept.

If you do not want to mix the two tracks, press [–/NO] to cancel the function.

## **Moving a Track**

You can move data from one track to a different track.

#### **1 Specify a disk.**

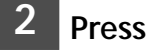

#### **2 Press [FUNC.].**

The FUNC. indicator lights and the Function menu appears.

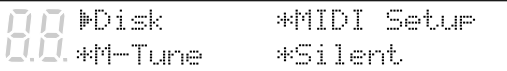

#### **3 Press** [ $\blacktriangleright$ ] until the **E** cursor is next **to Track, then press [ENTER].**

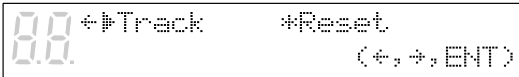

#### The following display appears.

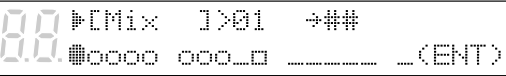

**4** With the  $*$  cursor at the far left, **press the [–/NO] and [+/YES] buttons until "Move" appears.**

> ▶[Move 1>01 →##  $\blacksquare$  $\blacksquare$

**5 Press** [ $\blacktriangleright$ ] to move the  $\blacktriangleright$  cursor to **its next position, then use the [–/NO] and [+/YES] buttons to select the track you want to move.**

> The symbol of the selected track is blacked in.

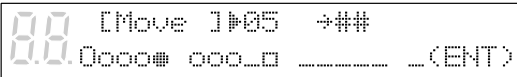

**6 Press** [ $\blacktriangleright$ ] to position the **E** cursor **next to the arrow, then use the [–/NO] and [+/YES] buttons to select the destination track.**

```
DMove 1>05 1+06
000000 000... 100... 100000
```
The above example shows that track 05 is to be moved to track 06.

**Note:** Any data that already exists on the destination track will be overwritten.

#### **7 Press [ENTER].**

A display similar to the following appears.

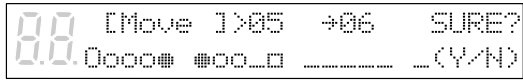

**8 Press [+/YES] to move the track.**

The selected track is moved to its new destination track and then deleted.

If you do not want to move the track, press [–/NO] to cancel the function.

**Note:** If a piano track is moved to an Ensemble track or vice versa, the piano track's continuous pedal data (half pedal) will be lost, but the on/off pedal data will be kept.

## **Copying a Track**

You can copy tracks to another track.

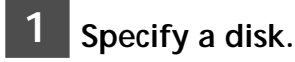

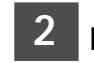

#### **2 Press [FUNC.].**

The FUNC. indicator lights and the Function menu appears.

#### **3 Press** [ $\rightarrow$ ] until the **E** cursor is next **to Track, then press [ENTER].**

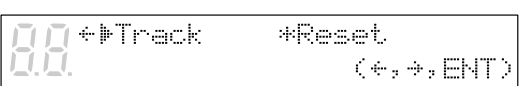

The following display appears.

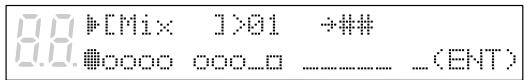

**4 With the cursor at the far left**, **press the [–/NO] and [+/YES] buttons until "Copy" appears.**

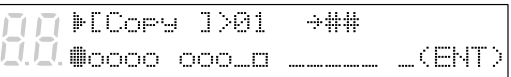

**5 Press** [ $\rightarrow$ ] to move the  $\parallel$  cursor to **its next position, then use the [–/NO] and [+/YES] buttons to select the track you want to copy.**

The symbol of the selected track is blacked in.

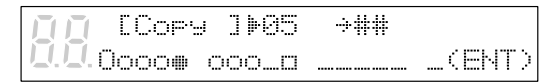

**6 Press** [ $\blacktriangleright$ ] to position the **E** cursor **next to the arrow, then use the [–/NO] and [+/YES] buttons to select the destination track.**

> [Core 1>05 1+06 000 Oppom mobile illinin in (ENT)

The above example shows that track 05 is to be copied to track 06.

**Note:** Any data that already exists on the destination track will be overwritten.

#### **7 Press [ENTER].**

A display similar to the following appears.

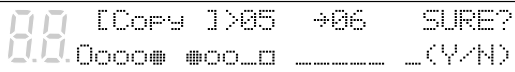

#### **8 Press [+/YES] to copy the track.**

The selected track is copied to the destination track.

If you do not want to copy the track, press [–/NO] to cancel the function.

**Note:** If a piano track is copied to an Ensemble track or vice versa, the piano track's continuous pedal data (half pedal) will be lost, but the on/off pedal data will be kept.

## **Deleting a Track**

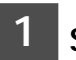

**1 Specify a disk.**

#### **2 Press [FUNC.].**

The FUNC. indicator lights and the Function menu appears.

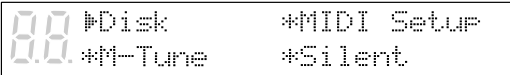

#### **3 Press**  $\left[\bigstar\right]$  until the **cursor** is next **to Track, then press [ENTER].**

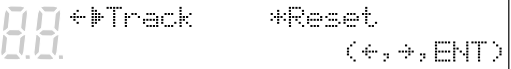

The following display appears.

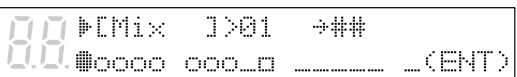

**4 With the cursor at the far left**, **press the [–/NO] and [+/YES] buttons until "Del" appears.**

> **MDel** 1081 4. @oooo ooold \_\_\_\_\_\_ \_(ENT)

**5 Press** [ $\blacktriangleright$ ] to move the  $\blacktriangleright$  cursor to **its next position, then use the [–/NO] and [+/YES] buttons to select the track you want to delete.**

> The symbol of the selected track is blacked in.

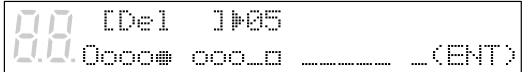

The above example shows that track 05 is to be deleted.

#### **6 Press [ENTER].**

A display similar to the following appears.

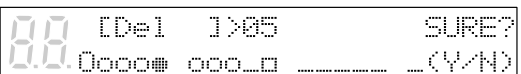

#### **7 Press [+/YES] to delete the track.**

The selected track is deleted.

If you do not want to delete the track, press [–/NO] to cancel the function.

## **Transposing a Track**

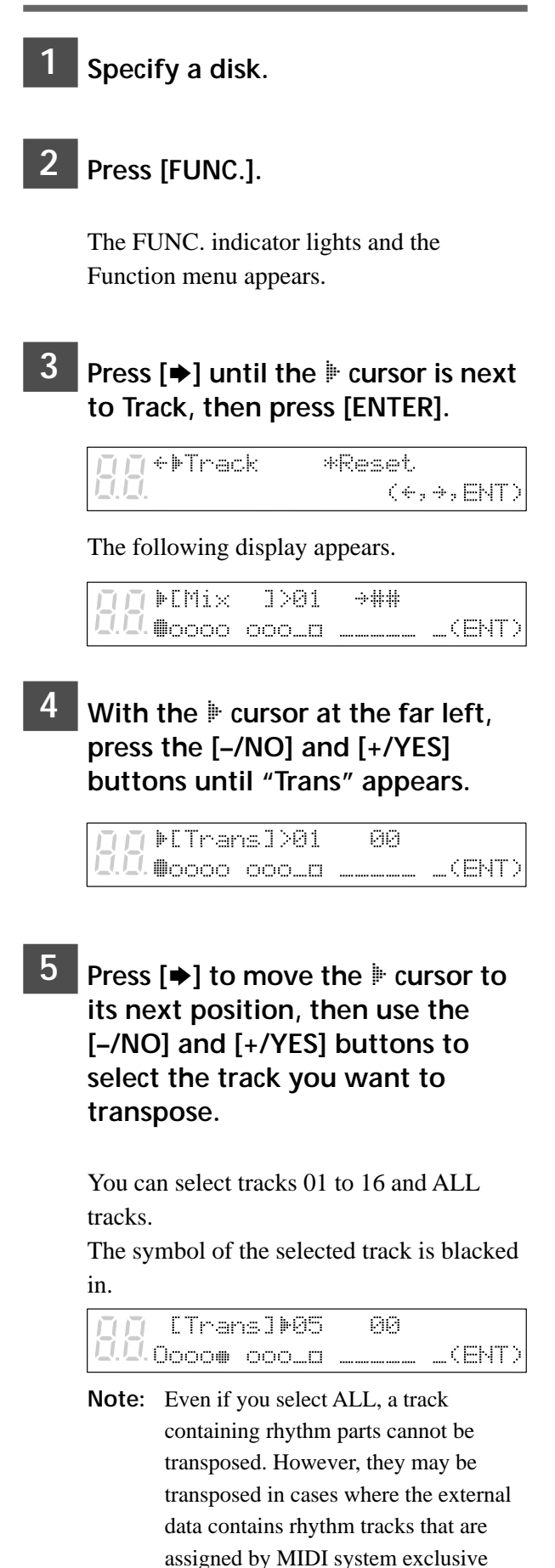

messages.

**6 Press** [ $\blacktriangleright$ ] to move the  $\blacktriangleright$  cursor to **its next position, then press the [–/NO] and [+/YES] buttons to set the desired transposition value.**

> [Trans]>05  $+28$ Ooooe ooold L  $\bot$ CENT)

You can set transposition values from  $-60$ to  $+60$ .

The above example shows that track 05 is to be transposed to a value of +28.

#### **7 Press [ENTER].**

A display similar to the following appears.

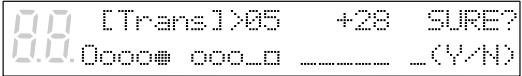

**8 Press [+/YES] to transpose the track.**

If you do not want to transpose the track, press [–/NO] to cancel the function.

## **Editing the Piano Track Assignments**

You can change the piano track assignments for songs played by the Disklavier and save the changes with the song. This is especially helpful when you want to "correct" MIDI files from external sources in which the piano parts are assigned to tracks other than 1 and 2, so that they are played correctly on the Disklavier.

- **Note:** The Disklavier cannot edit SMF format 1 songs. SMF format songs need to be converted to SMF format 0.
- **Note:** With E-SEQ songs, piano parts are restricted to tracks 1 and 2. If you want to change the piano track assignments, either convert song type to SMF format 0, or use the Track Editing function for moving tracks (see "Moving a Track" on page 44).

#### **1 Specify a disk.**

**2 Press [REC] to engage the Record Standby mode.**

The REC indicator lights and the PLAY/PAUSE indicator flashes.

- **3 Use the [SONG SELECT] buttons to select the song that you want to edit.**
	- **4 Press [**>**] until a display similar to the following appears.**

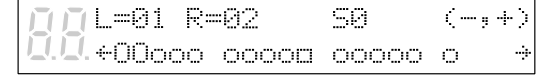

Existing tracks are indicated by the symbols on the bottom line of the display.

- **5 Press** [**→**] until the  $\frac{1}{2}$  cursor is next **to the L= parameter, then use the [–/NO] and [+/YES] buttons to select the track to which you want to assign the left piano part.**
- **6 Press** [ $\rightarrow$ ] to position the **cursor next to the R= parameter, then use the [–/NO] and [+/YES] buttons to select the track to which you want to assign the right piano part.**

#### **7 Press [STOP].**

The following display appears.

Save to disk?  $(4 - 4)$ **INSAUE WNEU WORNOEL** (ENT)

The following gives a description of each of the options.

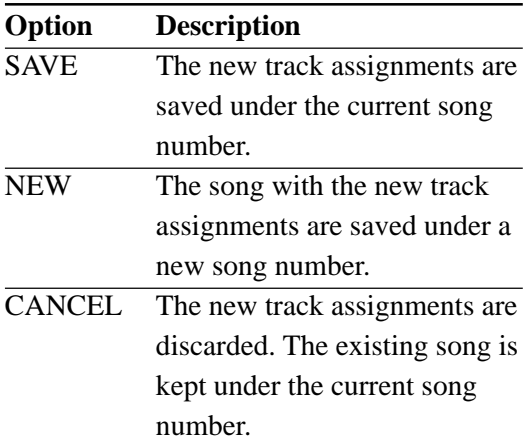

#### **8 Use [**<**] and [**>**] to select an option, then press [ENTER].**

The new track assignments are saved as indicated or canceled.

- ☛ If, after you play back the "corrected" song on the Disklavier, you want to adjust the volume of the piano part, see "Editing a Track's Voice & Volume" on page 42.
- ☛ For E-SEQ songs, you may want to use the Track Editing function for moving tracks. See "Moving a Track" on page 44.

## **Chapter 9 Song and Disk Formats and Compatibility**

This chapter describes the song formats and disk types that the Disklavier uses to control song data on disks. This information is relevant to using the Disklavier song data with other Yamaha instruments or MIDI equipment.

## **Song Format**

Song format refers to the format in which songs are recorded onto the Memory Disks or floppy disks. The Disklavier supports both the most commonly used Standard MIDI File (SMF) format and Yamaha's E-SEQ format.

#### **SMF Format Songs**

If you plan to edit your Disklavier songs on a MIDI instrument or computer music software, it would be wise to record them in the SMF format. It will provide you with access to a vast range of creative MIDI options. The Disklavier automatically records songs in SMF format if the disk on which the songs are to be recorded is formatted as an SMF type disk. (See "Disk Types" on the next page.)

Because the SMF format is the most convenient, the Disklavier records songs in SMF format 0 by default. (SMF format 1 is supported by the Disklavier for playback functions.)

When recording SMF songs, song tempo can be set between 30 and 400 bpm.

For songs with pedal data, incremental pedal data is stored on tracks 1 and 2.

You can also select any voice for tracks 3 to 9 and 11 to 16. Tracks 1 and 2 are for Disklavier piano parts and track 10 for the rhythm track.

#### **E-SEQ Format Songs**

If you plan to play back your Disklavier songs on earlier Disklavier models or the Clavinova series, you should record them in E-SEQ format. E-SEQ is a representative song file format developed by Yamaha, and its playback and recording functions are supported in full by the Disklavier. To record your Disklavier songs in E-SEQ format, the disk to which the songs are to be recorded should be formatted as an E-SEQ type disk. (See "Disk Types" on the next page.)

When recording E-SEQ songs, song tempo can be set between 30 and 280 bpm.

For songs with pedal data, on/off pedal data is stored on tracks 1 and 2, and incremental pedal data is stored on track 3.

You can also select any voice for tracks 4 to 9 and 11 to 16. Tracks 1 to 3 are for Disklavier piano parts and track 10 for the rhythm track.

## **Disk Types**

You can format the Memory Disks and floppy disks in either SMF or E-SEQ format, in accordance with the song format you want to use for recording your Disklavier songs. (See "Formatting Disks" on page 17 and "Converting Disk Type" on page 53.) Memory Disks are formatted as SMF type disks as a factory presetting.

**Note:** The terms "SMF type disk" and "E-SEQ type disk" are unique to the Yamaha Disklavier, and should not be confused with SMF and E-SEQ song formats described above. Nevertheless, with the Disklavier, song format and disk type have much to do with each other. This is described in detail below.

## **SMF Type Disks**

Disklavier songs recorded to a disk formatted as an SMF type disk will be recorded in SMF format 0 by default. However, it is possible to copy E-SEQ songs to an SMF type disk.

If a disk is formatted as an SMF type disk, the following display should appear as the disk title display.

```
Disklavier Memory Disk
     SMF Type Disk
```
Up to 99 songs can be recorded onto an SMF type disk, depending on the size of the song file.

#### **E-SEQ Type Disks**

Disklavier songs recorded to a disk formatted as an E-SEQ type disk will be recorded in E-SEQ format only. It is not possible to copy SMF songs to an E-SEQ type disk. E-SEQ disks can be played back by earlier Disklavier models as well as by the Disklavier. (Some early models may not be able to play back portions of E-SEQ songs recorded using the Disklavier.)

If a disk is formatted as an E-SEQ type disk, the following display should appear as the disk title display.

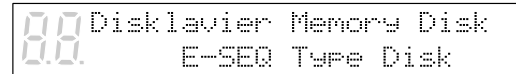

Up to 60 songs can be recorded onto an E-SEQ type disk.

#### **Cl and Other Type Disks**

Disks formatted by instruments other than the Disklavier may be displayed as a Cl Type Disk or Other Type Disk. These disks can be played back by the Disklavier, but once Disklavier songs are recorded to these disks, they will automatically become SMF type disks, and you may no longer be able to play them back on the instruments in which they were originally formatted.

## **Converting Song Format**

SMF songs can be converted to E-SEQ songs and vice versa.

**Note:** When converting songs from SMF to E-SEQ song format, if there is an instrumental part on track 3, incremental pedal data will be lost to accommodate the instrumental part on track 3.

#### **1 Press [FUNC.].**

The FUNC. indicator lights and the Function menu appears.

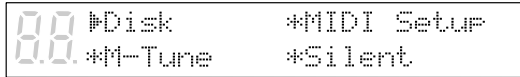

#### **2 With the** *E* cursor next to the Disk **option, press [ENTER].**

The Disk menu appears.

**MFormat** \*SongDelete III. \*Son9Cory \*Son9Sort

**3 Press [** $\blacktriangleright$ **] until the <b>E** cursor is next **to the Song Convert option, then press [ENTER].**

The following display appears.

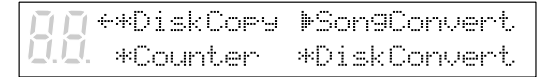

**4 Use the [–/NO] and [+/YES] buttons to select the song that you want to convert.**

**5 When you have selected the song, press**  $[\rightarrow]$  **until the**  $\parallel$  **cursor is next to the arrow. Then use the [–/NO] and [+/YES] buttons to select a song format: E-SEQ, SMF0 or SMF1.**

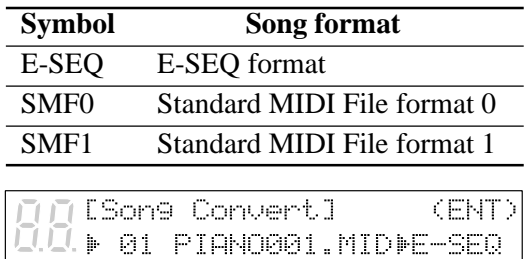

#### **6 Press [ENTER].**

A display similar to the following appears.

[Song Convert]SURE?(Y/N) 01 PIANO001.MID+E-SEQ

**7 Press [+/YES] to begin song conversion.**

If you do not want to convert the song, press [–/NO].

**8 When song conversion is completed, the following display appears. Press any button to return to the normal display.**

> COMPLETE  $\perp$ PRESS ANY BUTTON

When a song format is converted, the file name extension changes.

## **Converting Disk Type**

SMF type disks can be converted to E-SEQ type disks and vice versa. This can be helpful when you want to play back a song recorded in the SMF format on an earlier Disklavier model, or when you want to use song data recorded in the E-SEQ format with other MIDI instruments.

#### **1 Specify a disk.**

#### **2 Press [FUNC.].**

The FUNC. indicator lights and the Function menu appears.

#### **3 With the cursor next to the Disk option, press [ENTER].**

The Disk menu appears.

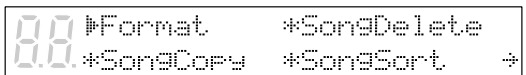

**Press [** $\blacktriangleright$ **] until the**  $\blacktriangleright$  **cursor is next to the Disk Convert option, then press [ENTER].**

> \*\*DiskCory \*Son9Convert \*Counter **MDiskConvert**

The following display appears.

[DiskConvert] SMF+ME-SEQ Type (ENT)

```
5 Use the [–/NO] and [+/YES]
    buttons to select a song format.
```
E-SEQ type disks can be converted to SMF type disks or Piano1 disks. SMF type disks can be converted to E-SEQ type disks or Piano1 disks.

**Note:** Piano1 is a format that can be played back by all Disklaviers. In the display, disk type for a Piano1 type disk will be shown as E-SEQ.

#### **6 Press [ENTER].**

The following display appears.

INSERT DESTINATION DISK

Insert the destination disk.

Depending on the size of the disk, the following display may appear.

INSERT SOURCE DISK

Eject the destination disk and insert the source disk. You may need to repeat this several times until the conversion is complete.

If all data cannot fit onto one disk, the following display appears. Insert another floppy disk and conversion will continue.

INSERT ANOTHER U DESTINATION DISK

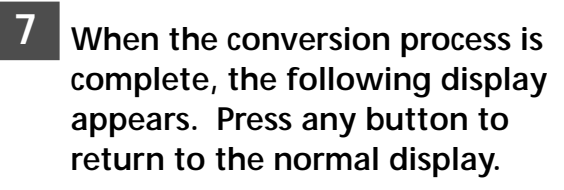

**COMPLETE** PRESS ANY BUTTON